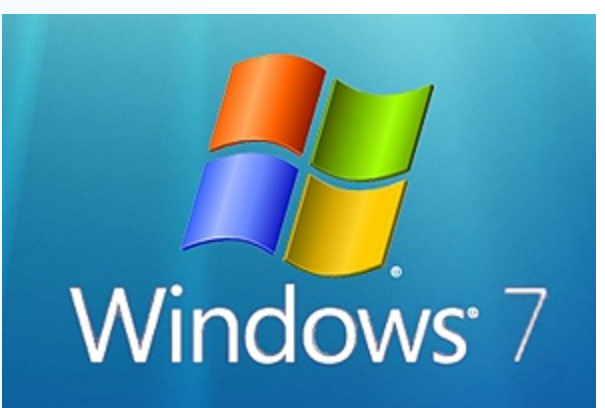

### **Basic Skills Lab 1**

### **Objectives**

- 1. Start Windows 7
- 2. Use a mouse
- 3. Use the Start menu
- 4. Size, move, arrange, and close windows
- 5. Scroll a window

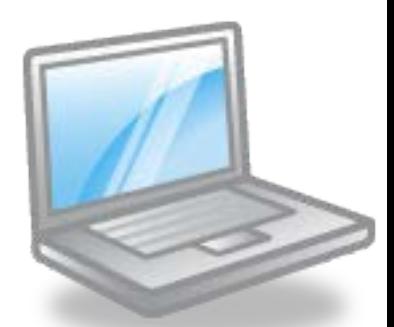

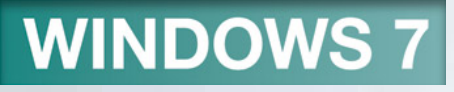

### **Objectives**

- 6. Use Help and Support
- 7. Print a Help topic
- 8. Use dialog boxes
- 9. Use Folder windows and Libraries
- 10.Change folder layouts and views

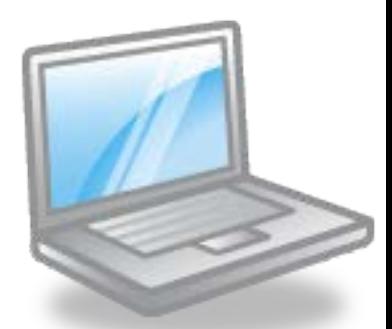

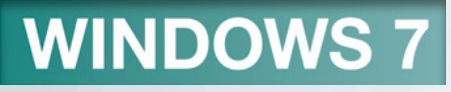

### **Objectives**

11.Navigate and sort files and folders 12.View and organize pictures 13.Shut down Windows 7

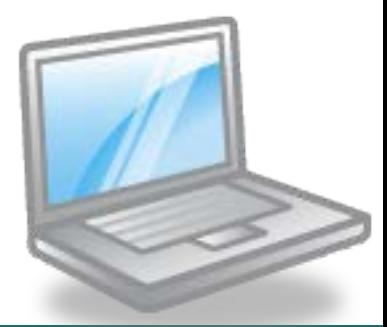

*McGraw-Hill © 2011 by The McGraw-Hill Companies, Inc. All rights reserved.*

Lab 1-4

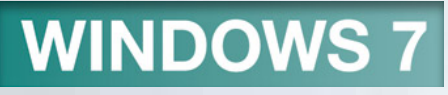

### Concept Preview

- Operating System
- Desktop
- Menu
- Window
- Dialog Box
- Folders and Libraries

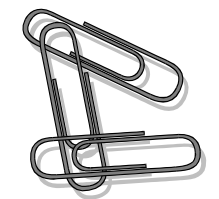

- Starting Windows 7
	- Turning on the Computer
	- Using the Mouse
	- Exploring the Desktop
- Using Windows 7
	- Using the Start Menu
	- Starting Windows Help and Support

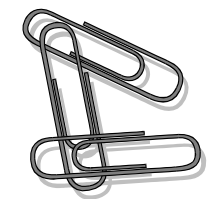

- Working with Windows
	- Sizing and Moving Windows
	- Scrolling a Window
	- Using Help and Support
	- Navigating Help and Support
	- Using the Browse Help Feature
	- Searching Help
	- Printing a Help Topic
	- Using the Options Menu

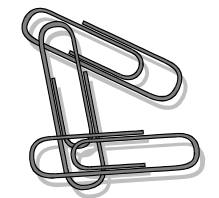

- Working with Multiple Windows
	- Opening a Second Window
	- Arranging Windows
	- Minimizing All Open Windows
	- Using Shake and Snap
	- Closing a Window

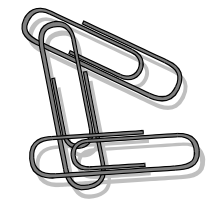

- Using Folder Windows and Libraries
	- Exploring the Computer Window
	- Changing the Window Layout
	- Navigating the Folder Window
	- Changing Folder Views
	- Sorting Files and Folders

### **Outline**

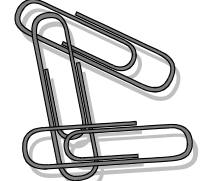

- Viewing and Organizing Pictures
	- Using the Pictures Folder
	- Using Windows Live Photo Gallery
- Shutting Down Windows 7
- Key Terms
- FAQs
- Discussion Questions

Lab 1-10

# **Starting Windows 7**

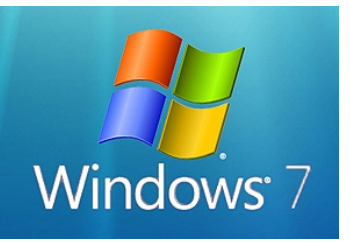

- Purpose of computer is to run application software
- All computers must load an operating system
	- Controls overall activity of the computer
	- Acts as an interface between the user and the computer
	- Microsoft Windows 7 is the newest version of the Windows operating system

### Concept 1

**Operating System** 

- Software
- Helps the computer to operate
- Consists of a collection of programs
	- Programs are a sequence of instructions
	- Programs direct the computer to perform tasks

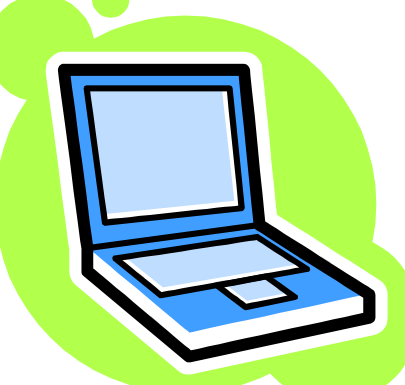

### **WINDOWS 7** Main Functions of an Operating System

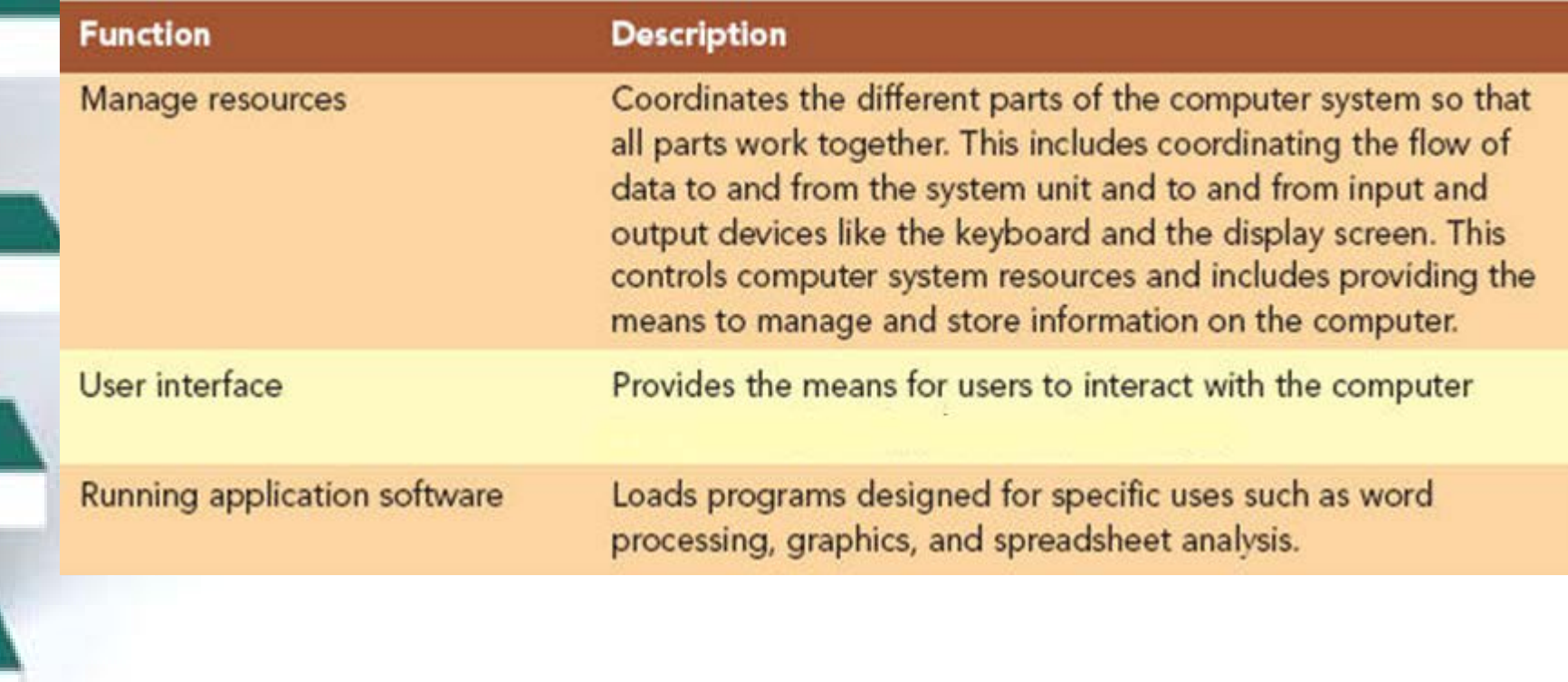

## Turning on the Computer

- Turn on the computer
- System and hardware checks are performed
- Windows 7 is loaded into main memory
- Process called a **cold start**

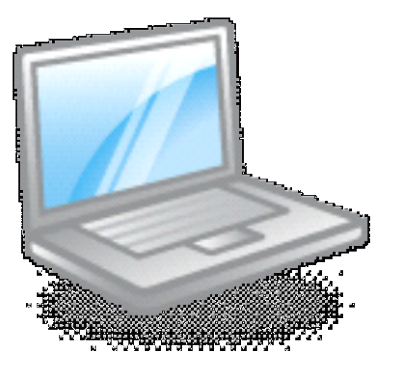

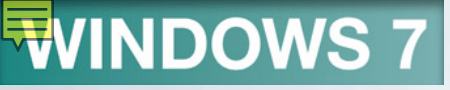

### Using the Mouse

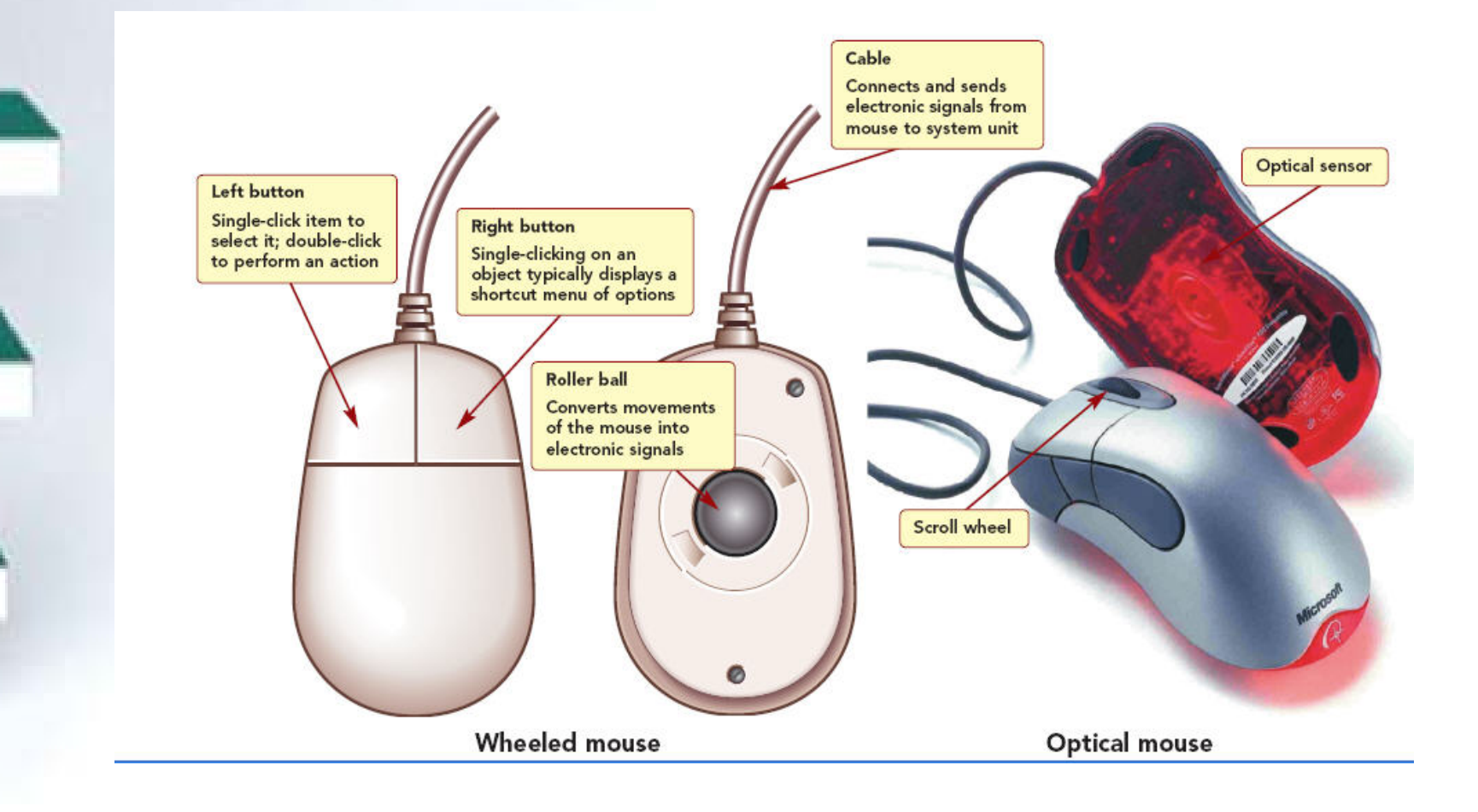

*McGraw-Hill © 2011 by The McGraw-Hill Companies, Inc. All rights reserved.*

Lab 1-15

## Mouse Pointer Shapes

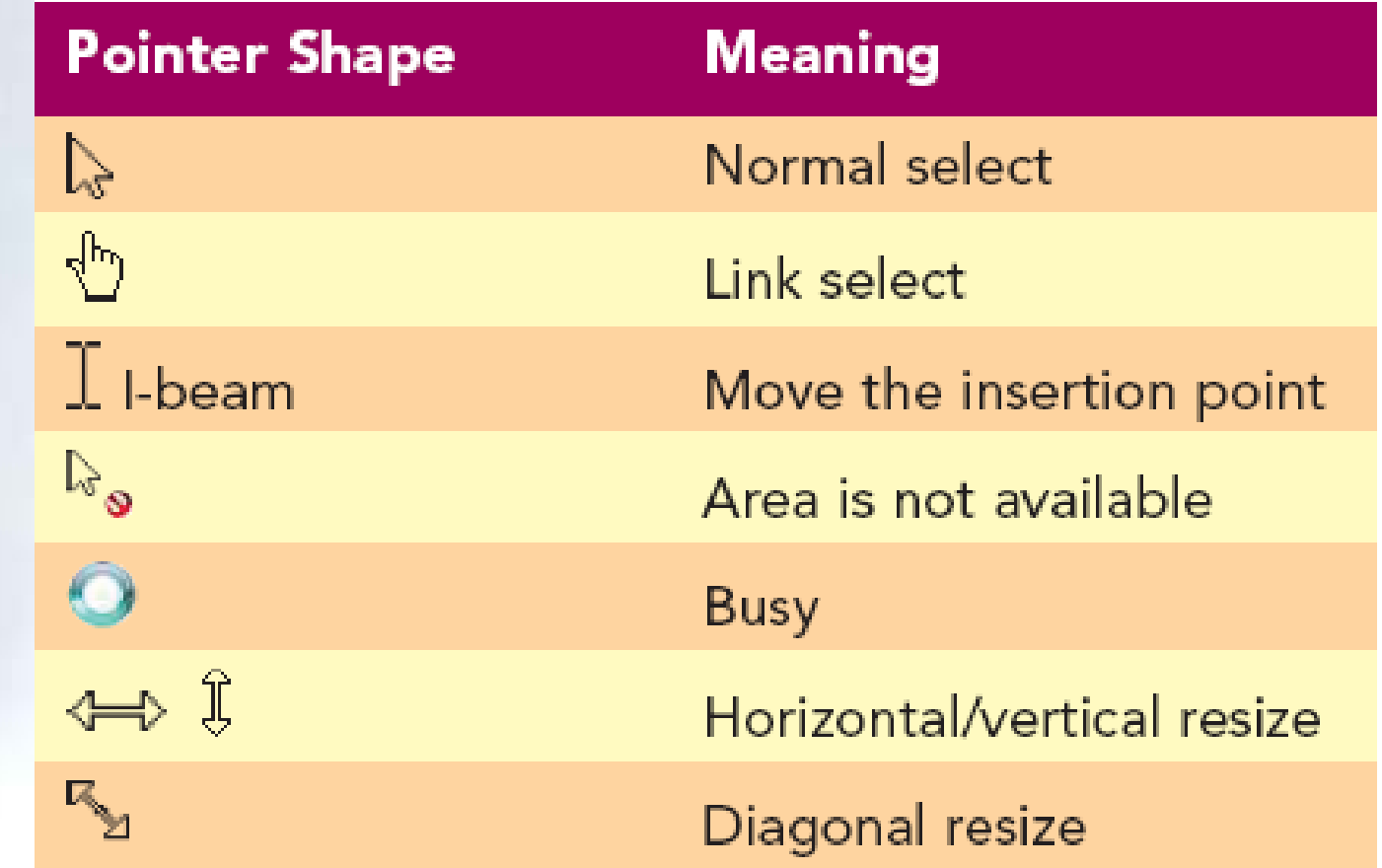

### Mouse Actions

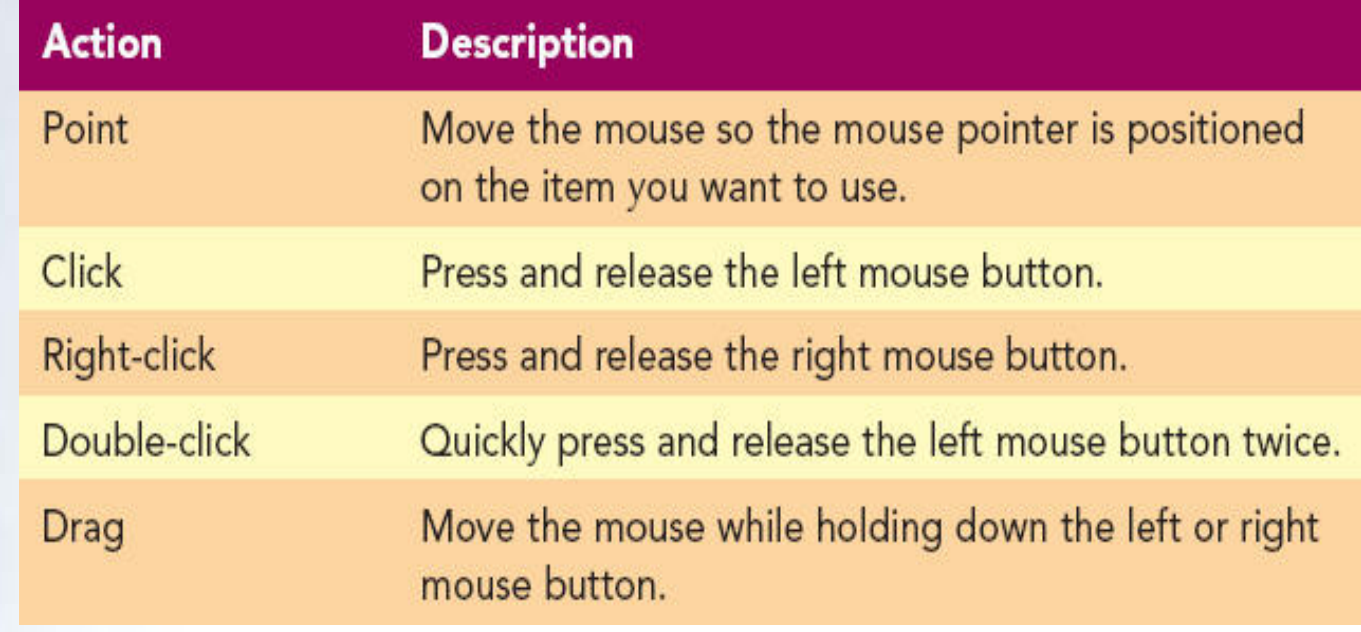

### Log On to User Account

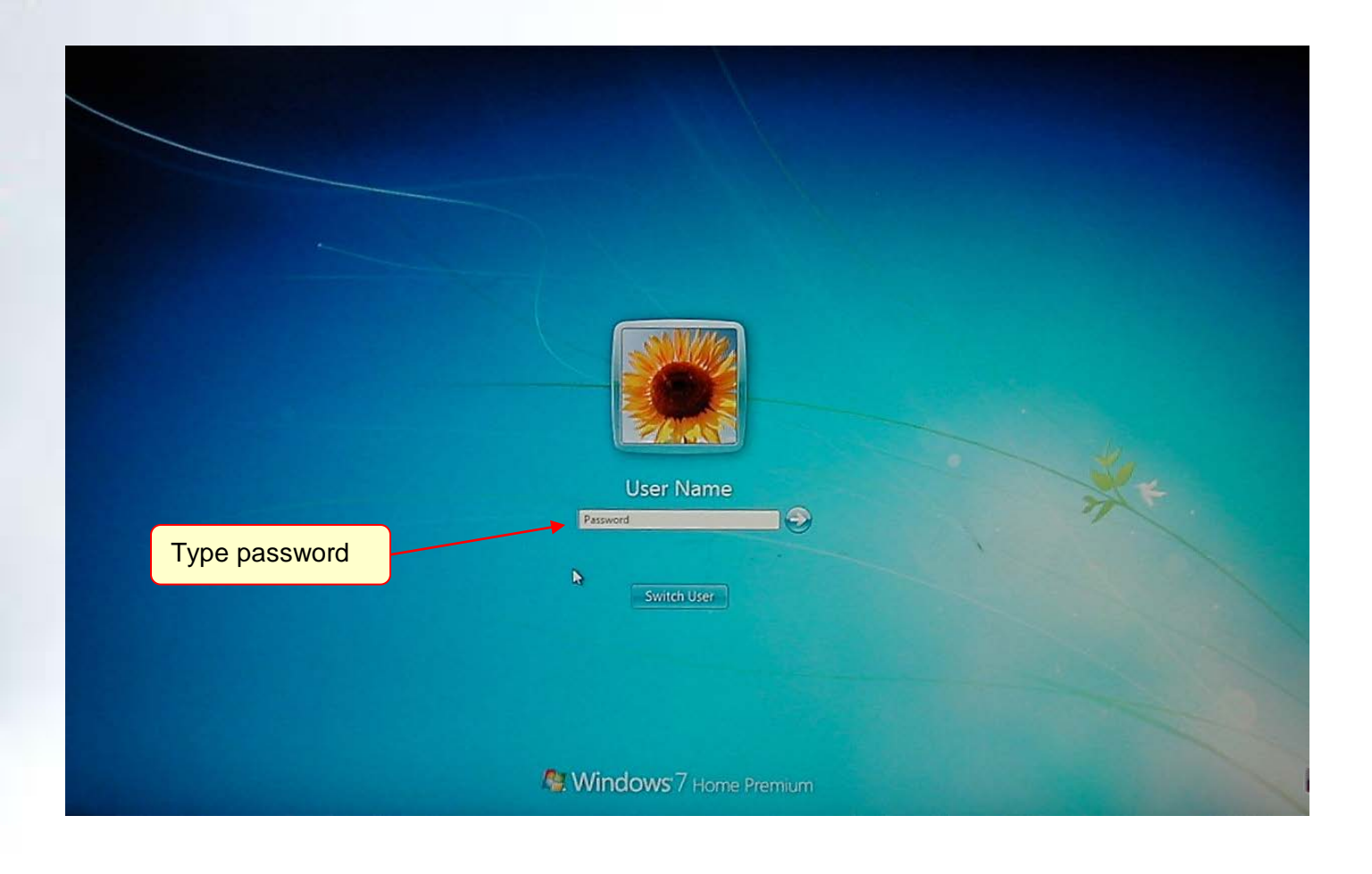

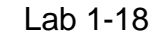

### **WINDOWS 7** Exploring the Desktop

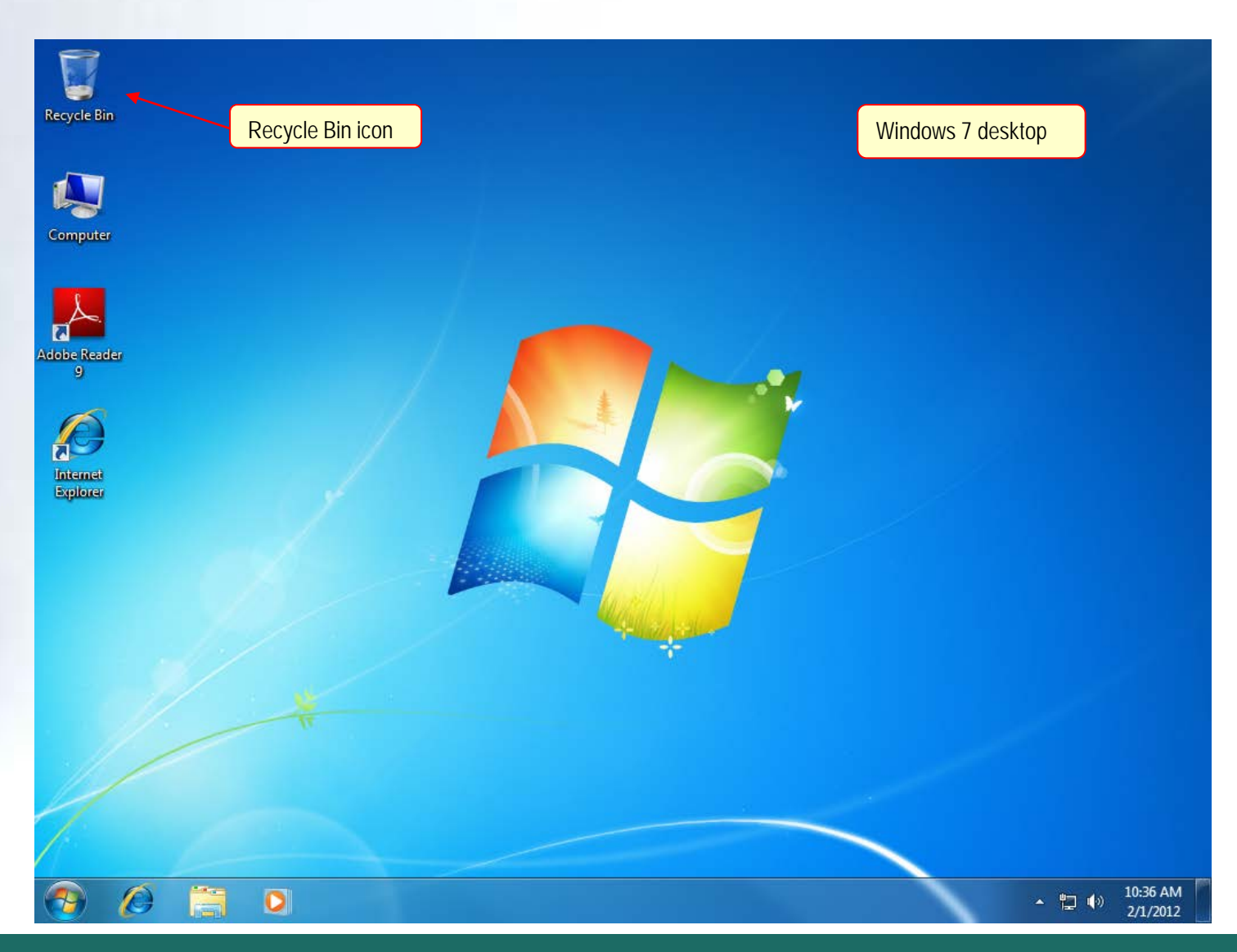

### Concept 2

**Desktop** 

- Opening screen for Windows 7
- Place where you begin your work using the computer
- Provides a quick access to the tools you need to complete your work
- Consists of items called objects

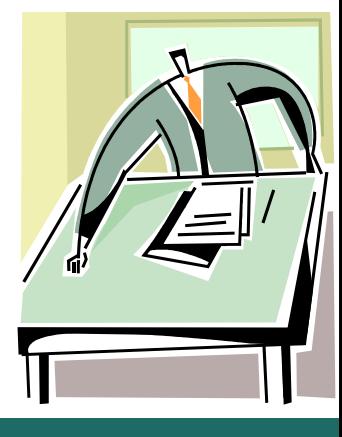

### Windows 7 Icons

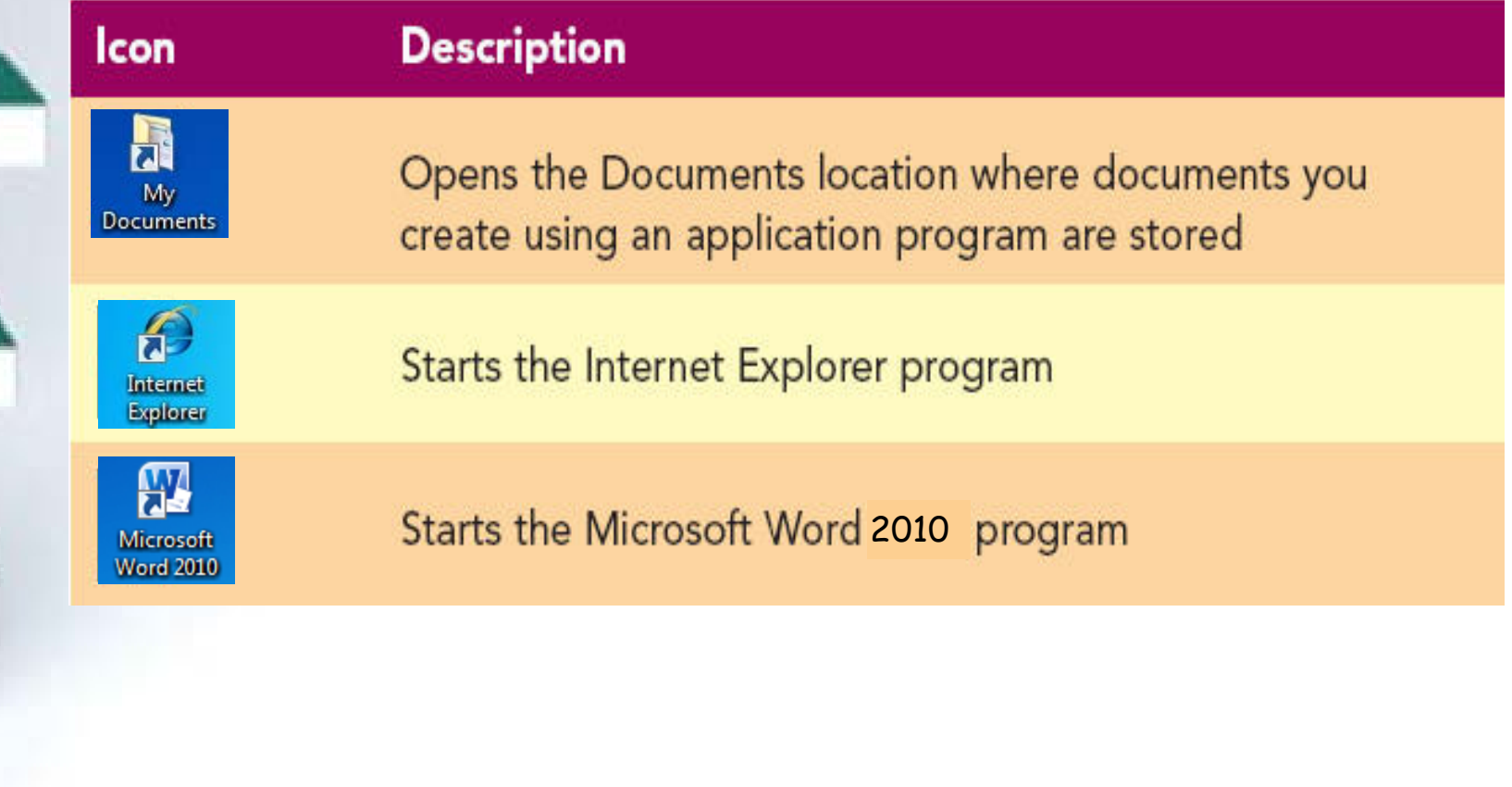

### Windows 7 Desktop

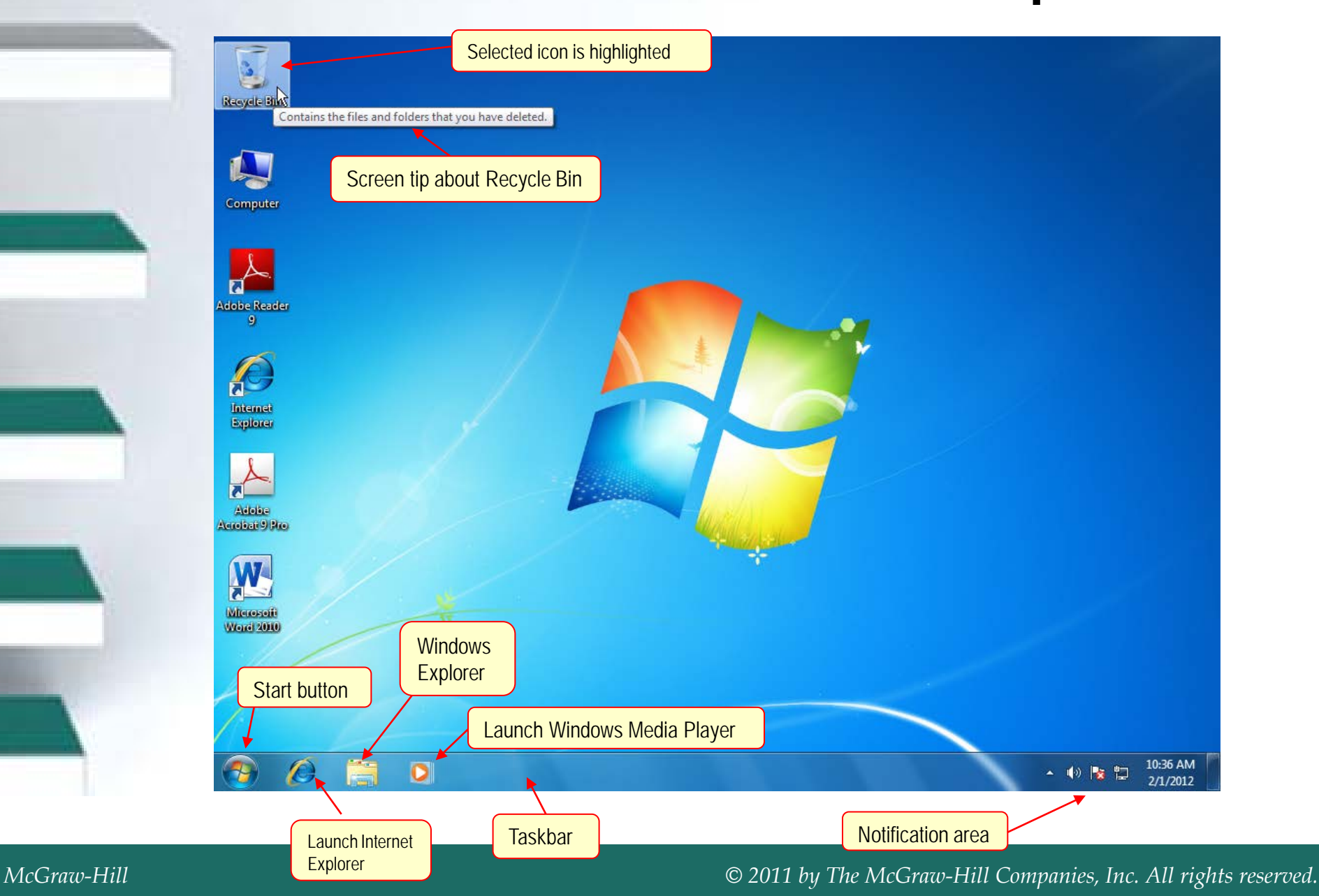

**Start Button** 

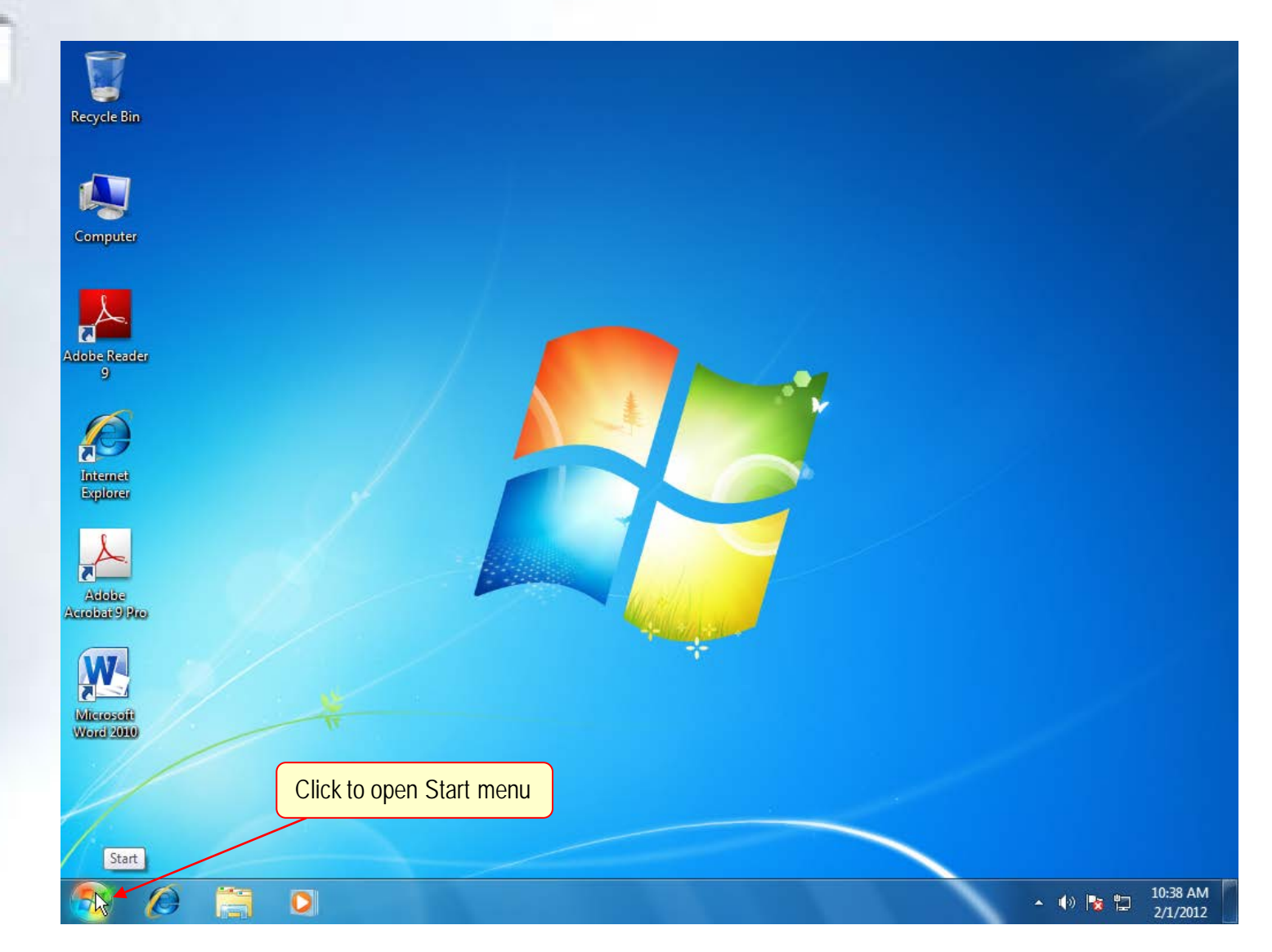

### Start Button

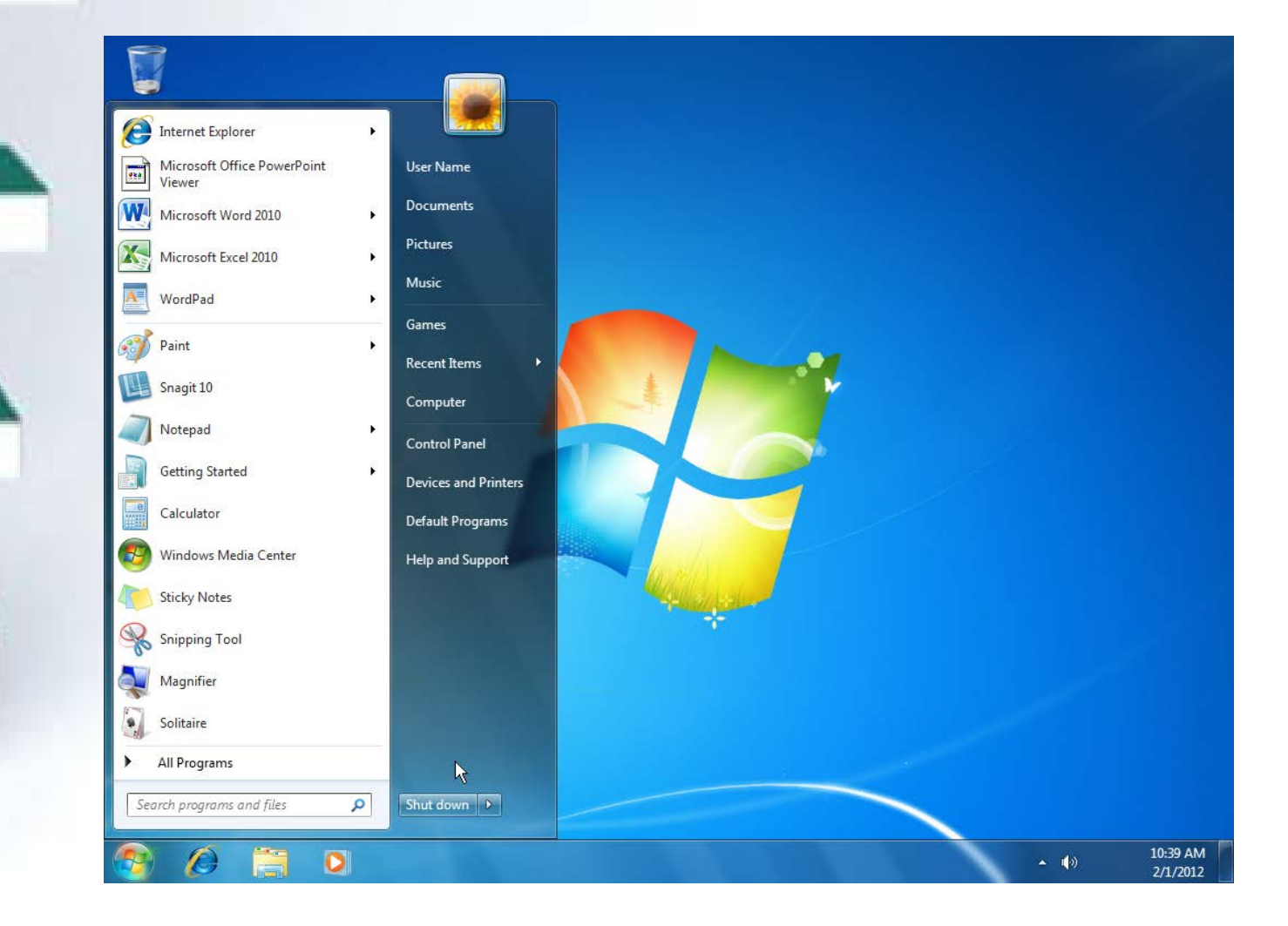

## Concept 3

**Menu** 

- A list of items from which you select a program
- The selection cursor appears over the selected item
- Sometimes a submenu of additional items is displayed

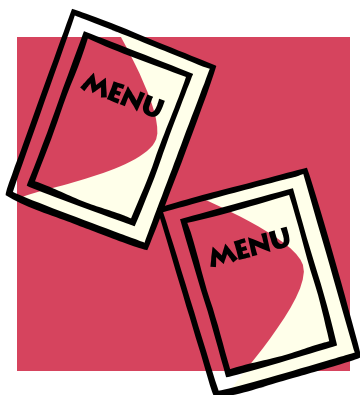

### Using the Start Menu

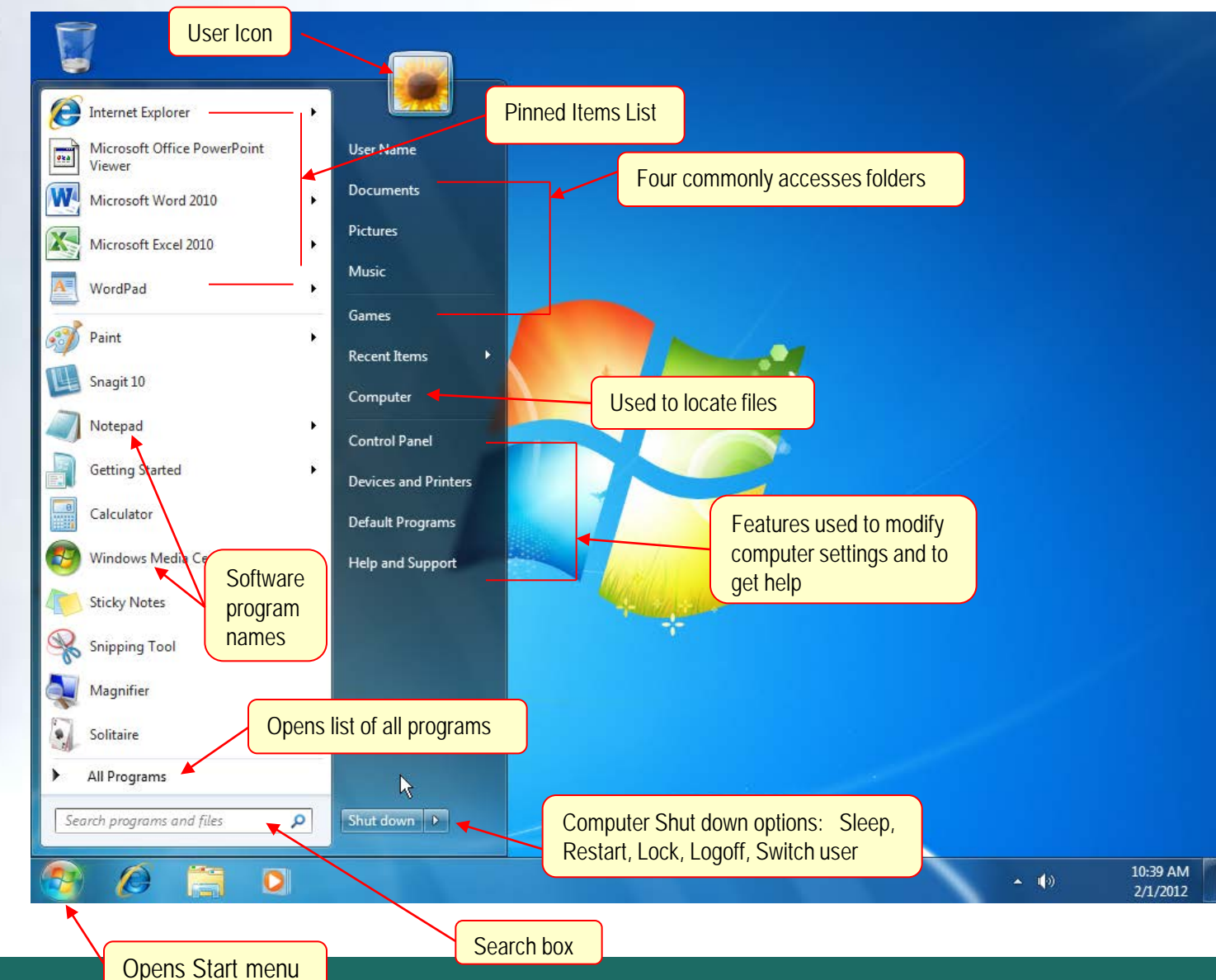

### Start Menu

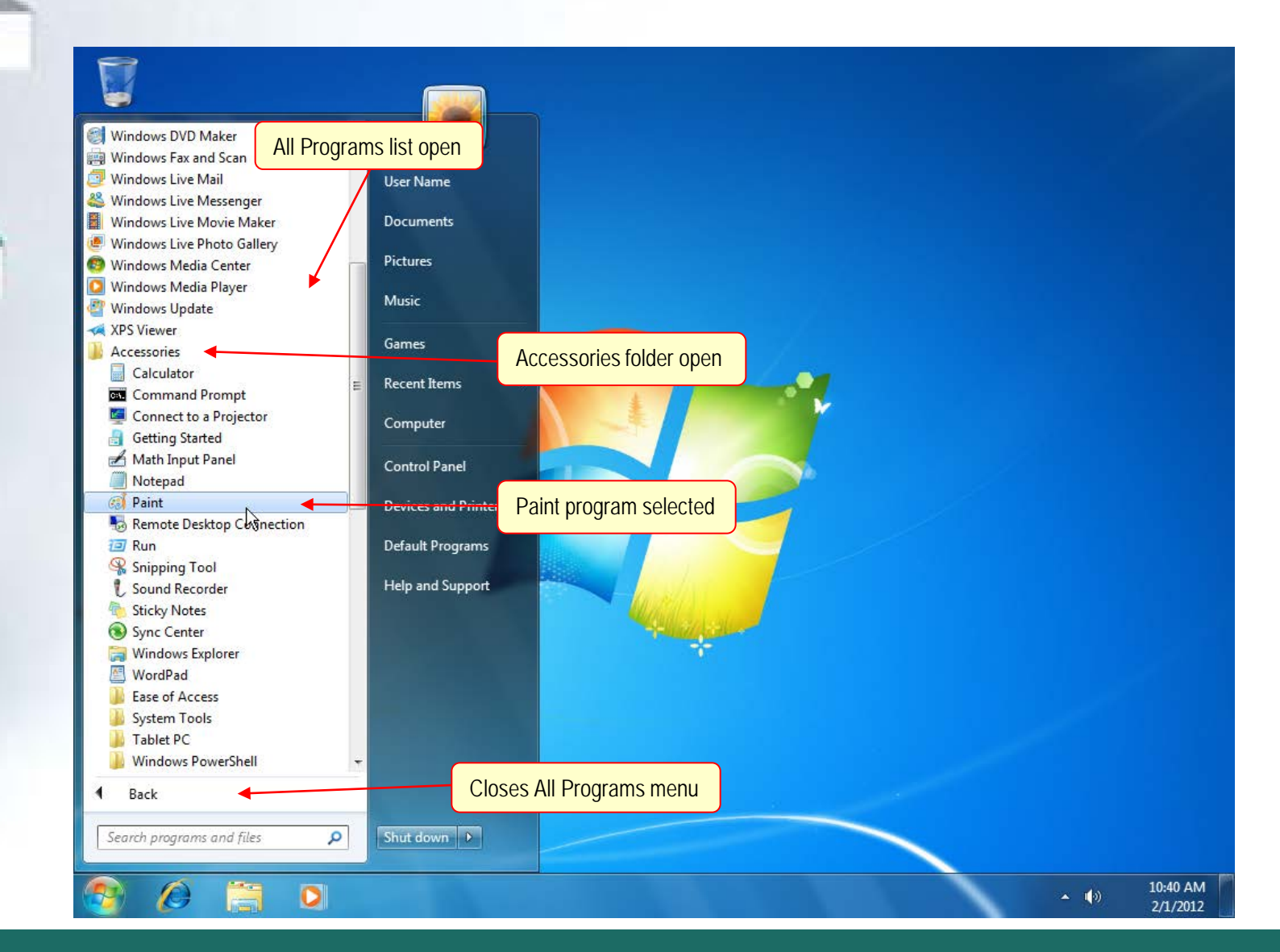

#### **WINDOWS 7** Lab 1-28 **Starting Windows Help and Support**

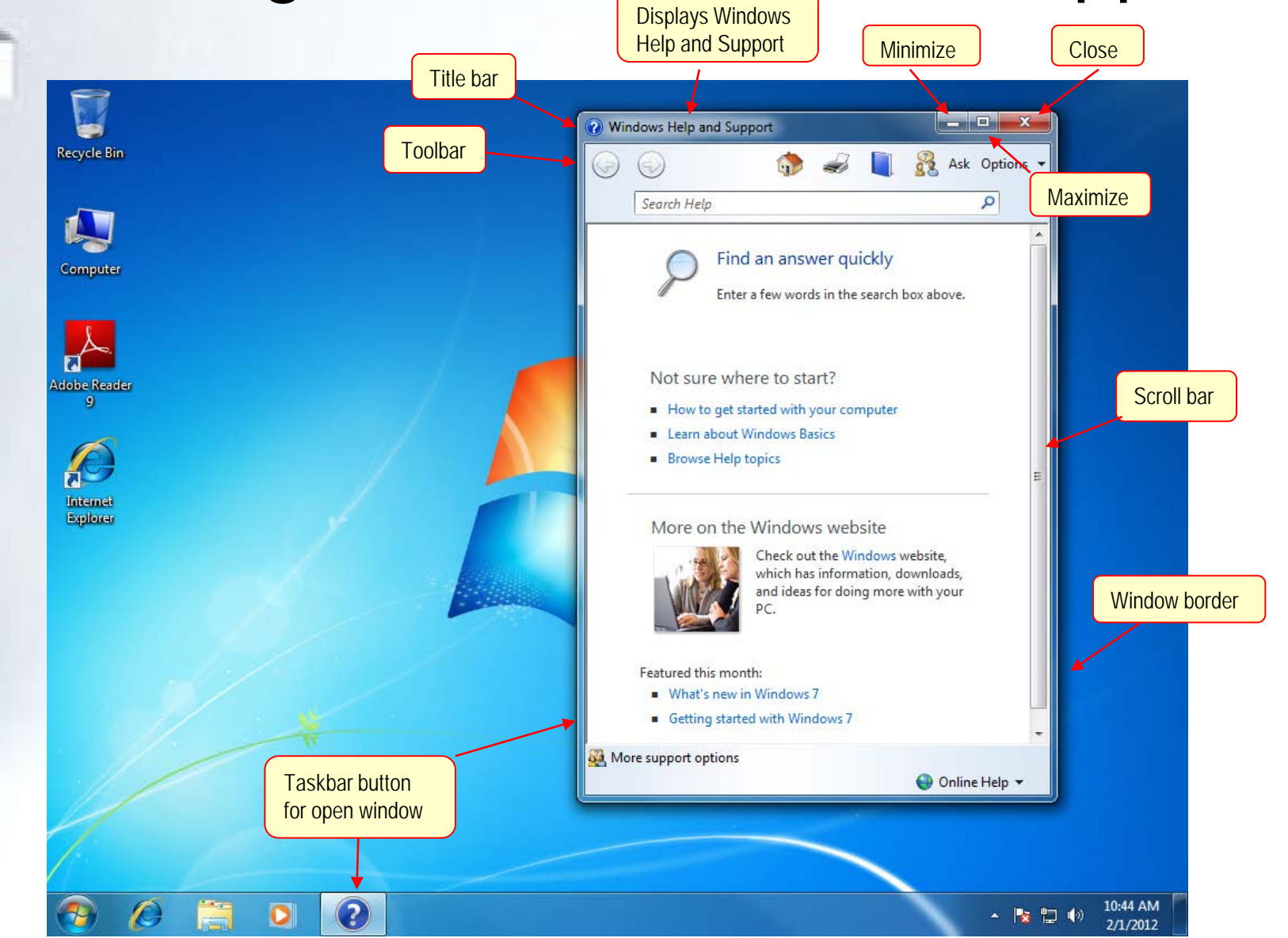

*McGraw-Hill © 2011 by The McGraw-Hill Companies, Inc. All rights reserved.*

# **Working with Windows**

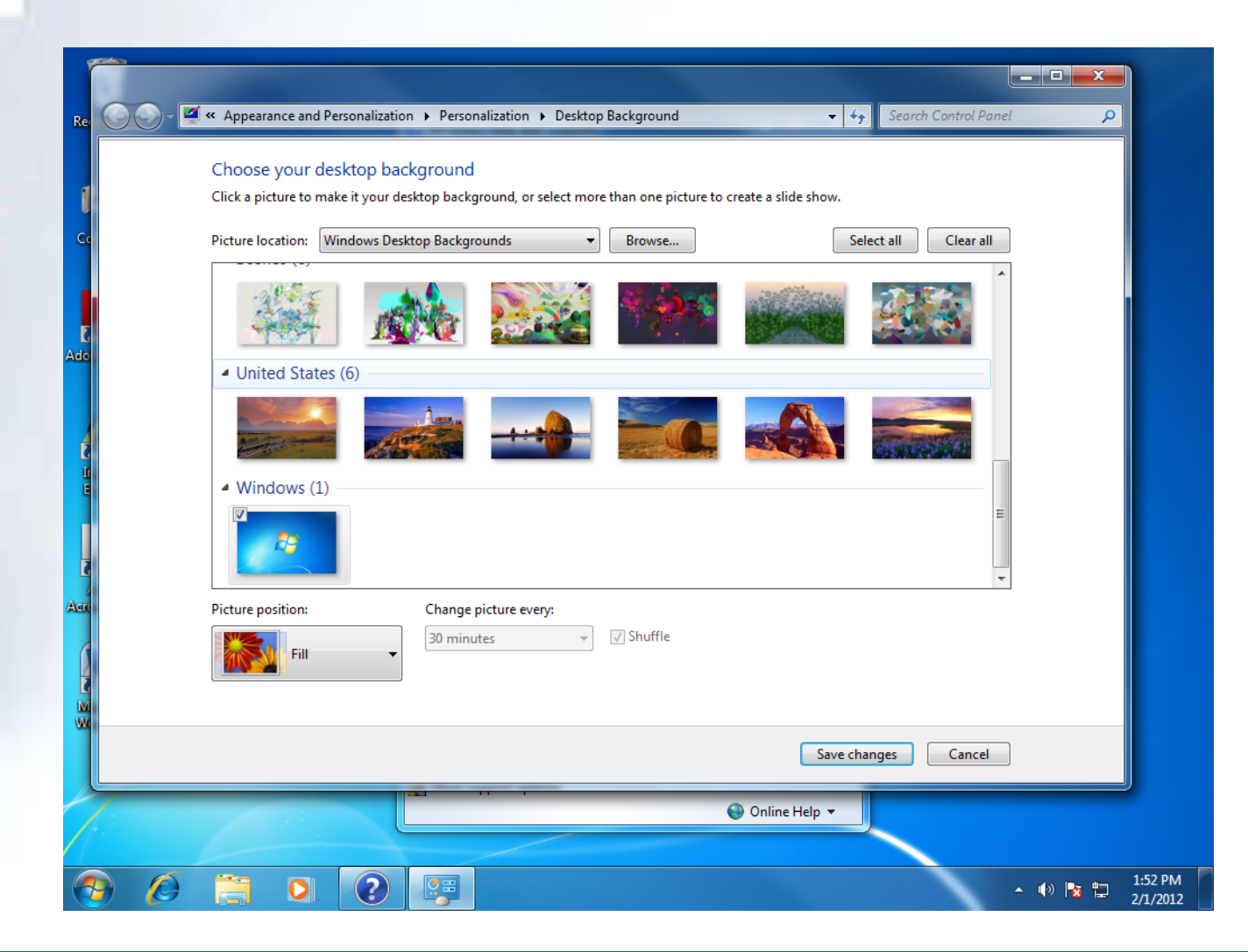

### Concept 4

**Window** 

- A window is a frame that appears on the desktop
- Used to display information and other programs
- Window parts
	- Title bar
	- Menu bar
	- Toolbars

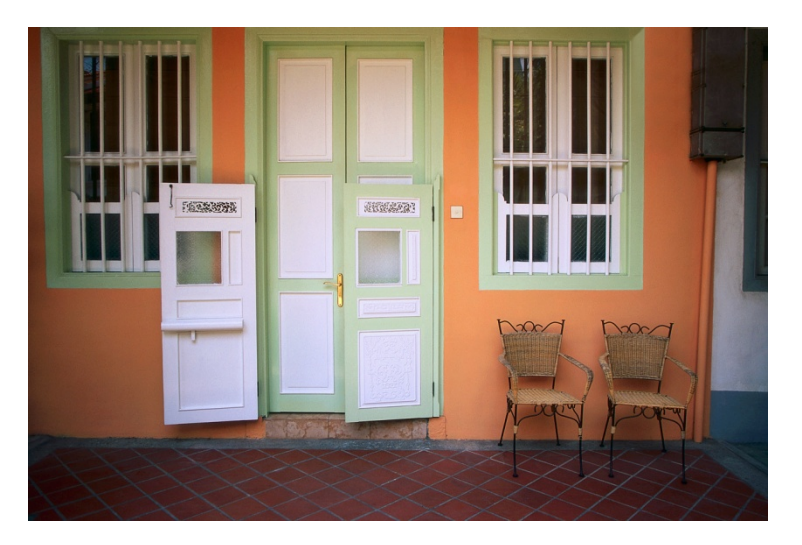

# Sizing and Moving Windows

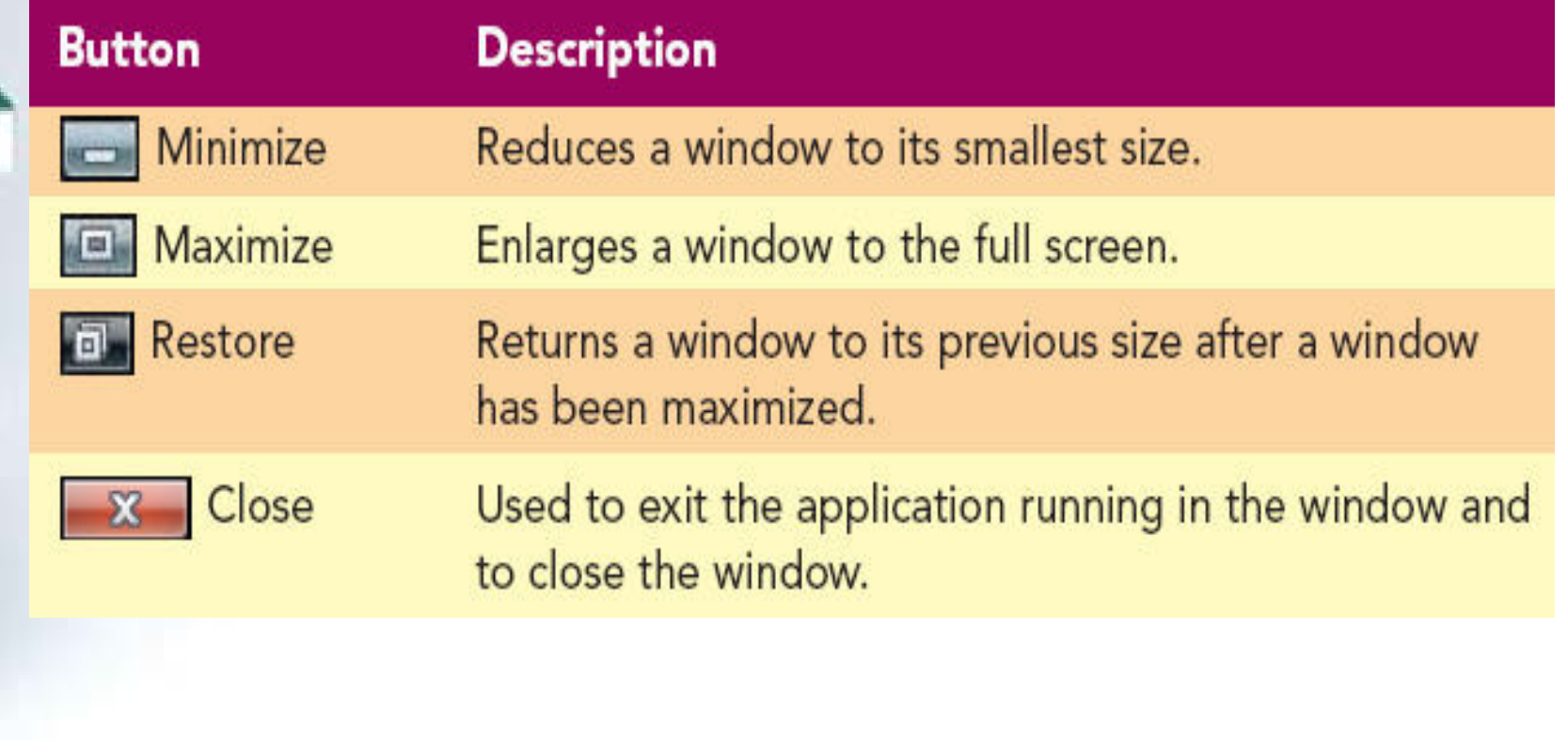

# WINDOWS 7 Maximized window fills Maximized window fills Andrew fills and Maximized window fills and Maximized window fills and Maximized window fills and Maximized window on Maximized window  $\frac{1}{\sqrt{2}}$

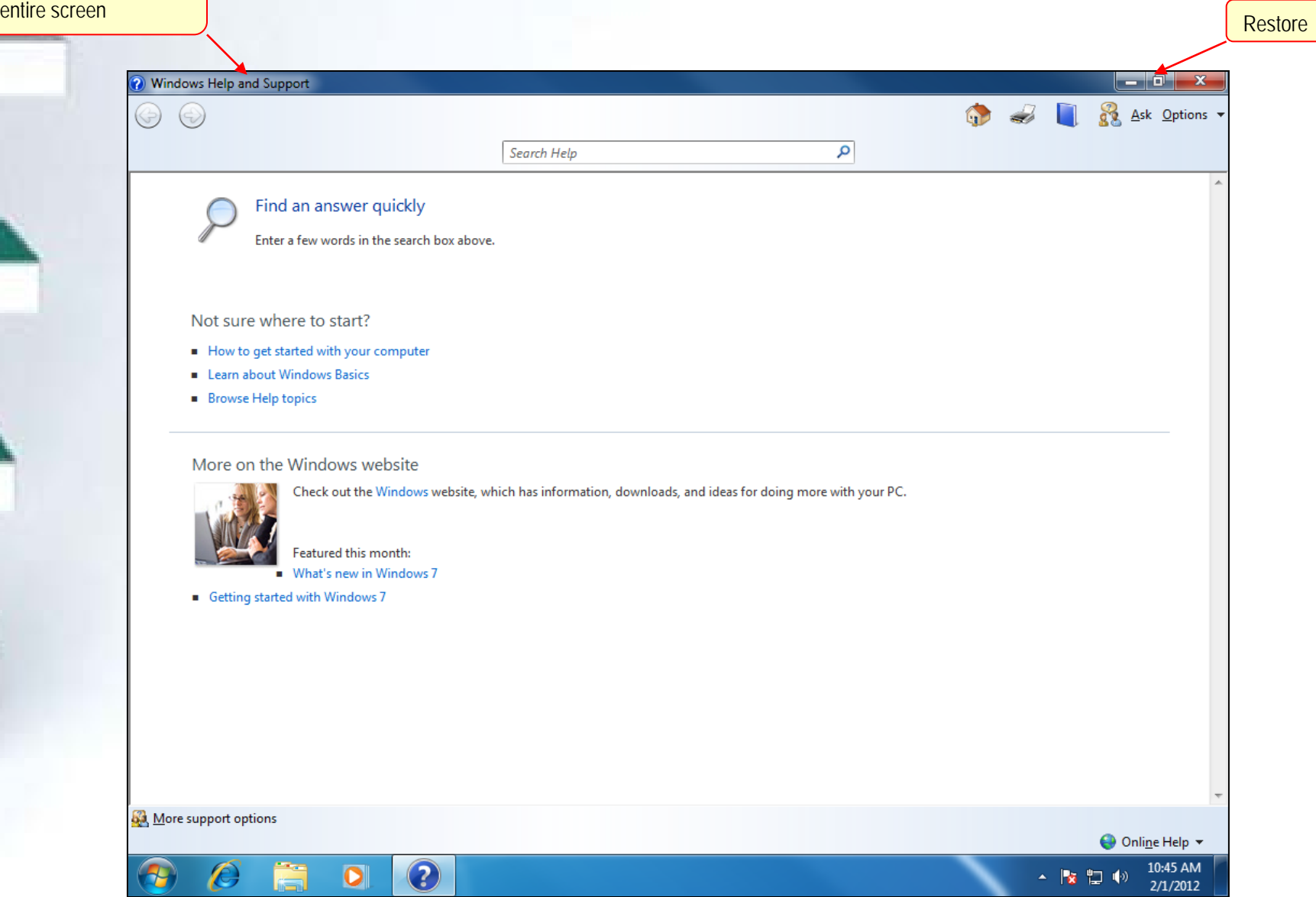

## Scrolling a Window

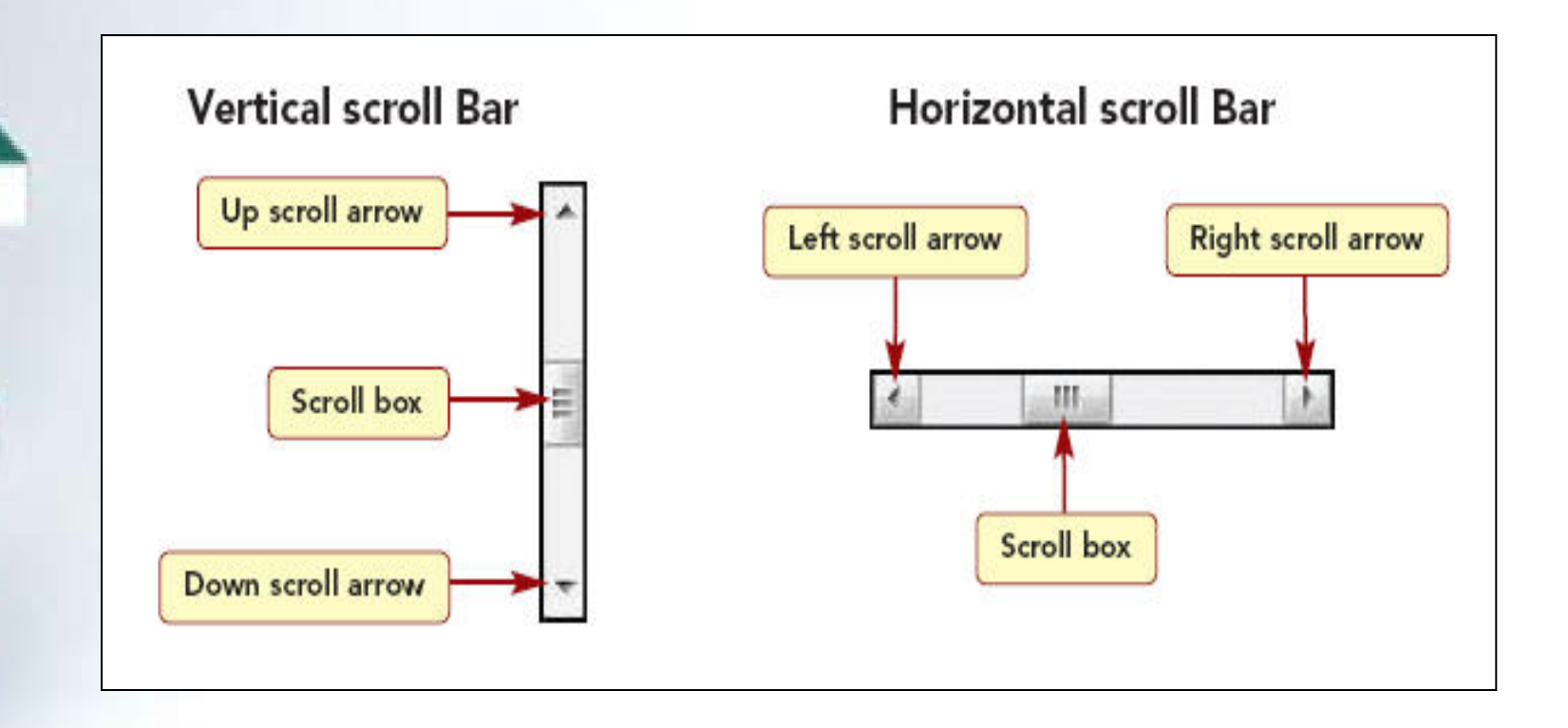

# Using Help and Support

- Windows Help and Support
	- Used to access information about Windows 7
	- Displays a list of Help topics you can select
- Toolbar displayed below the title bar
	- Helps you use Windows 7
	- Helps you to navigate within Help and Support

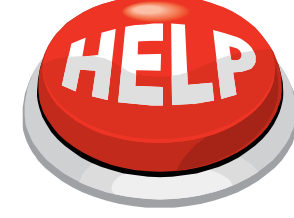

## Help and Support Toolbar **Buttons**

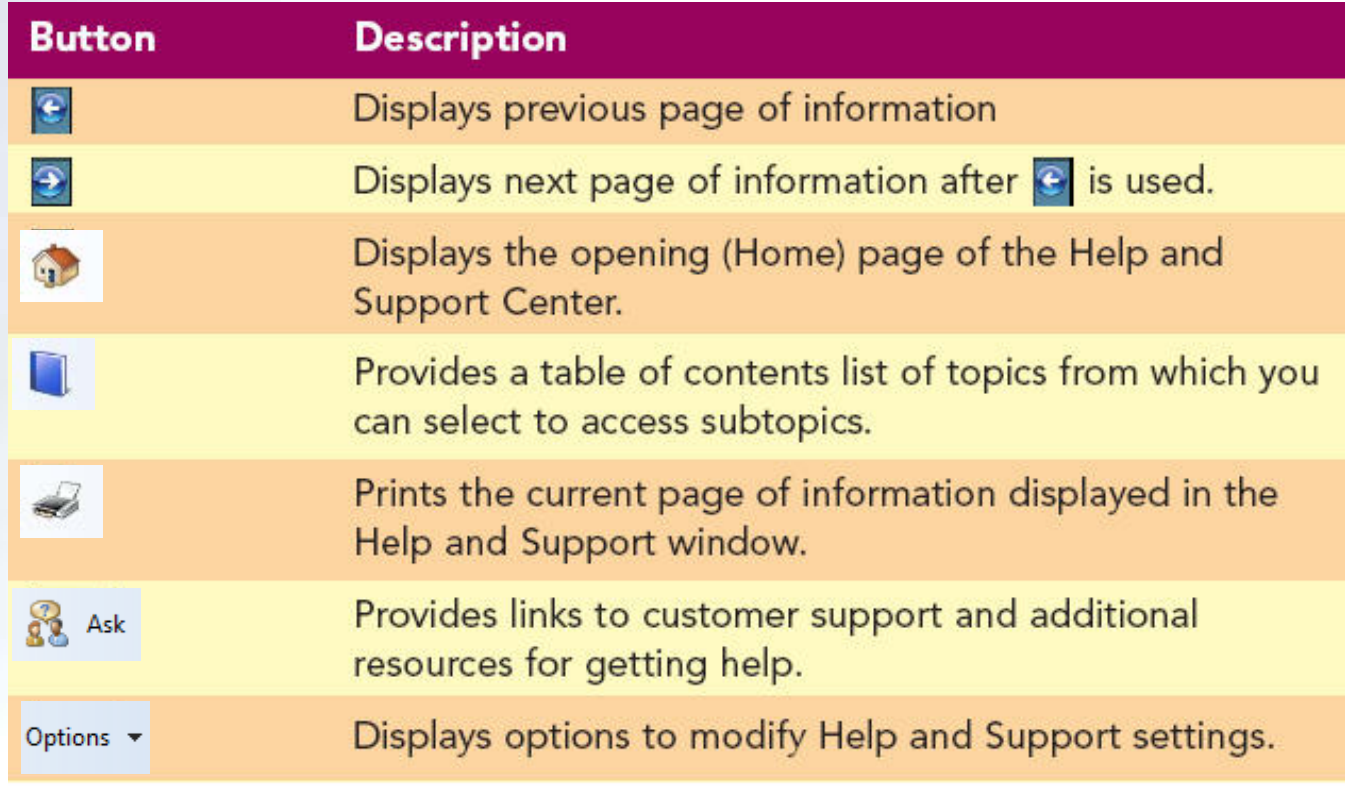

## Hyperlinks in Help and Support

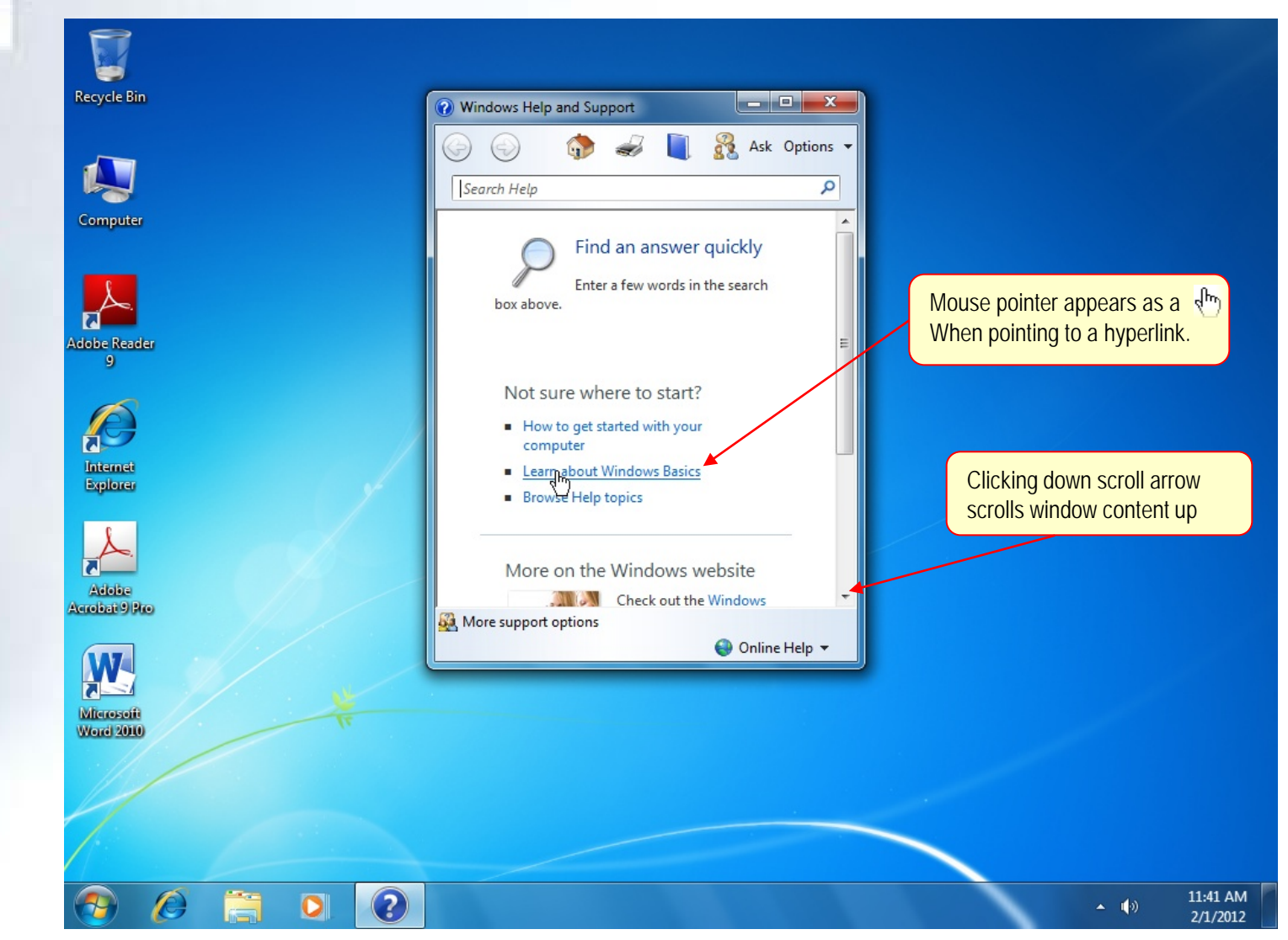
## Navigating Help and Support

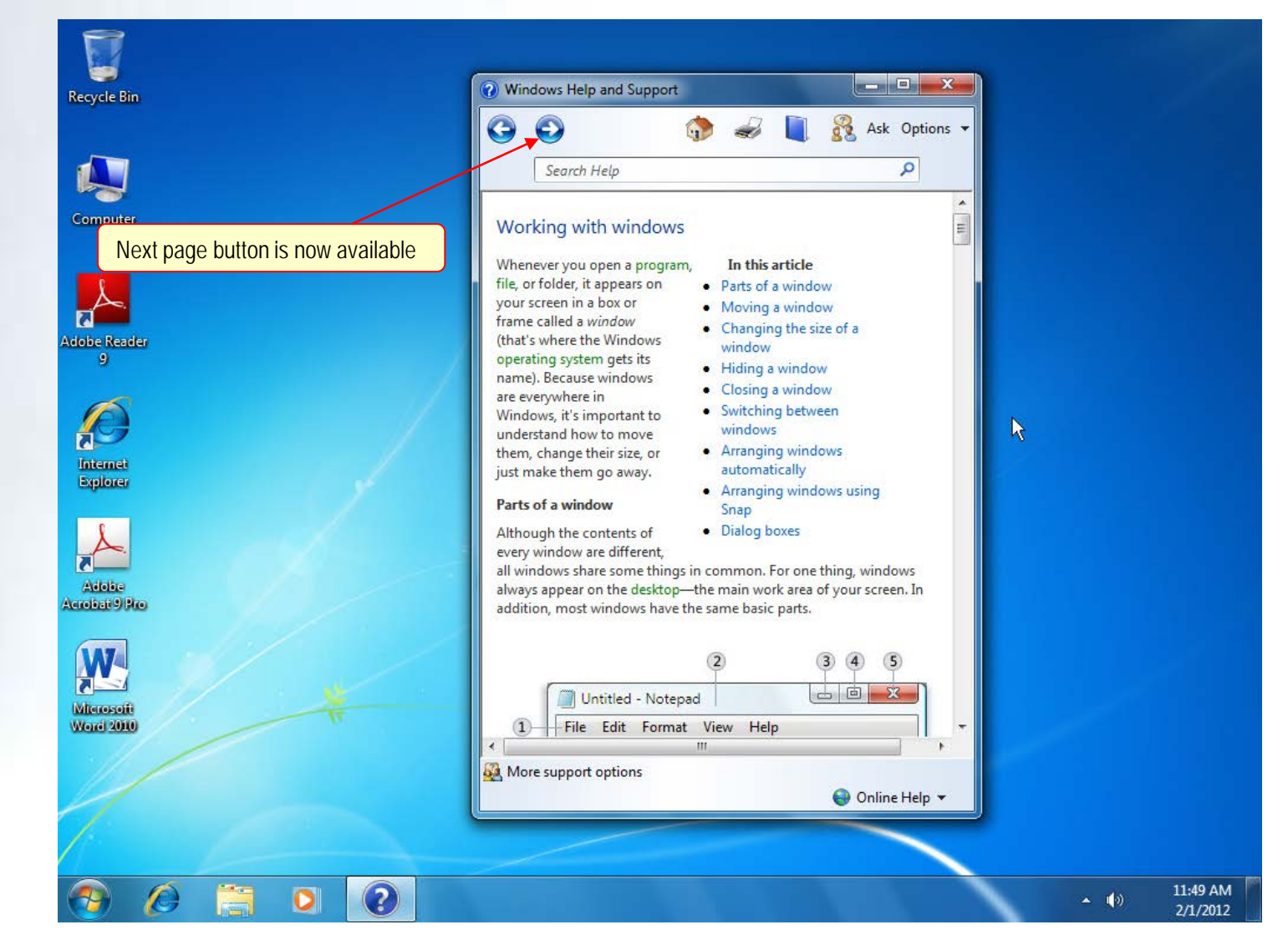

## Using the Browse Help Feature

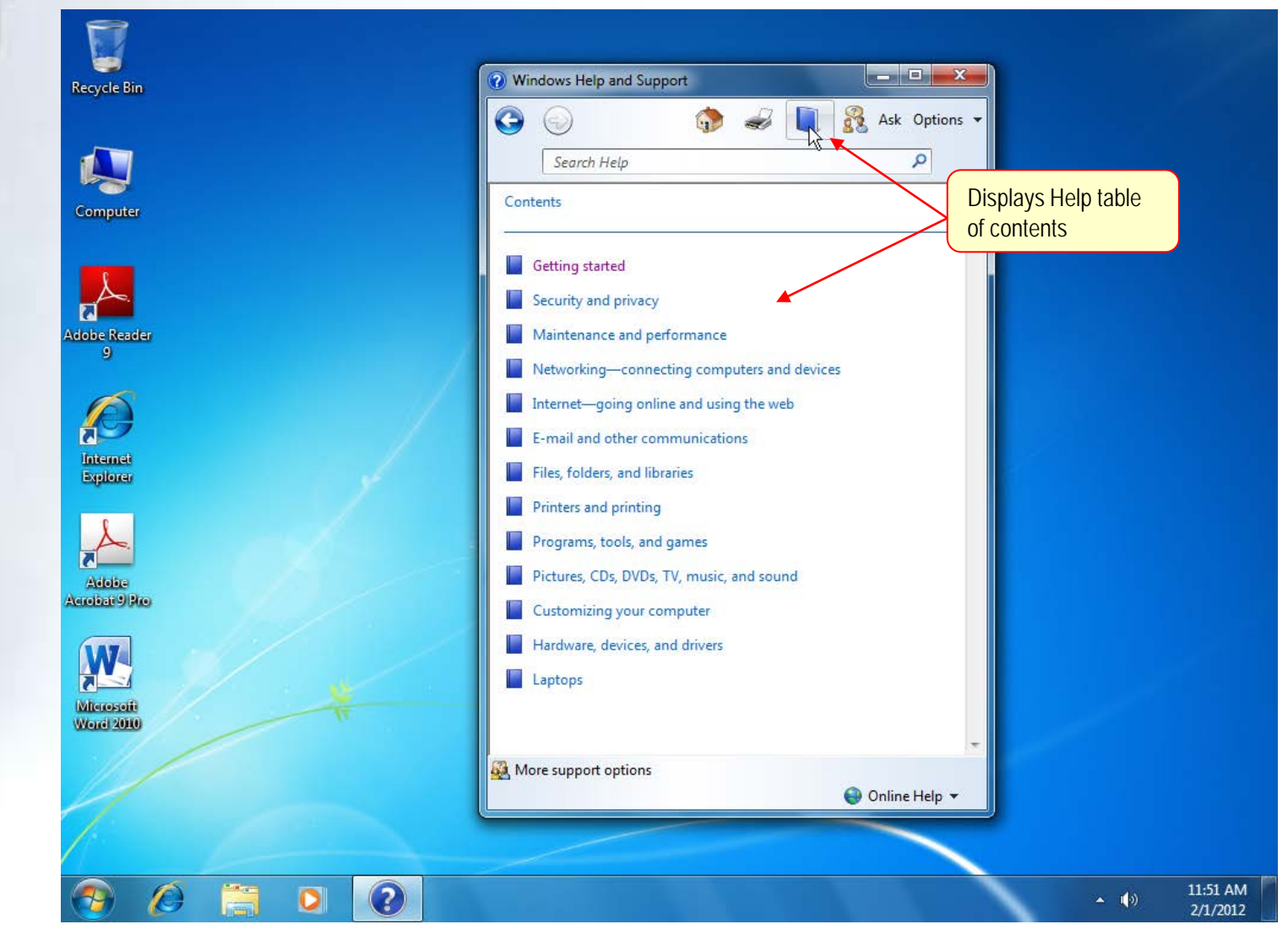

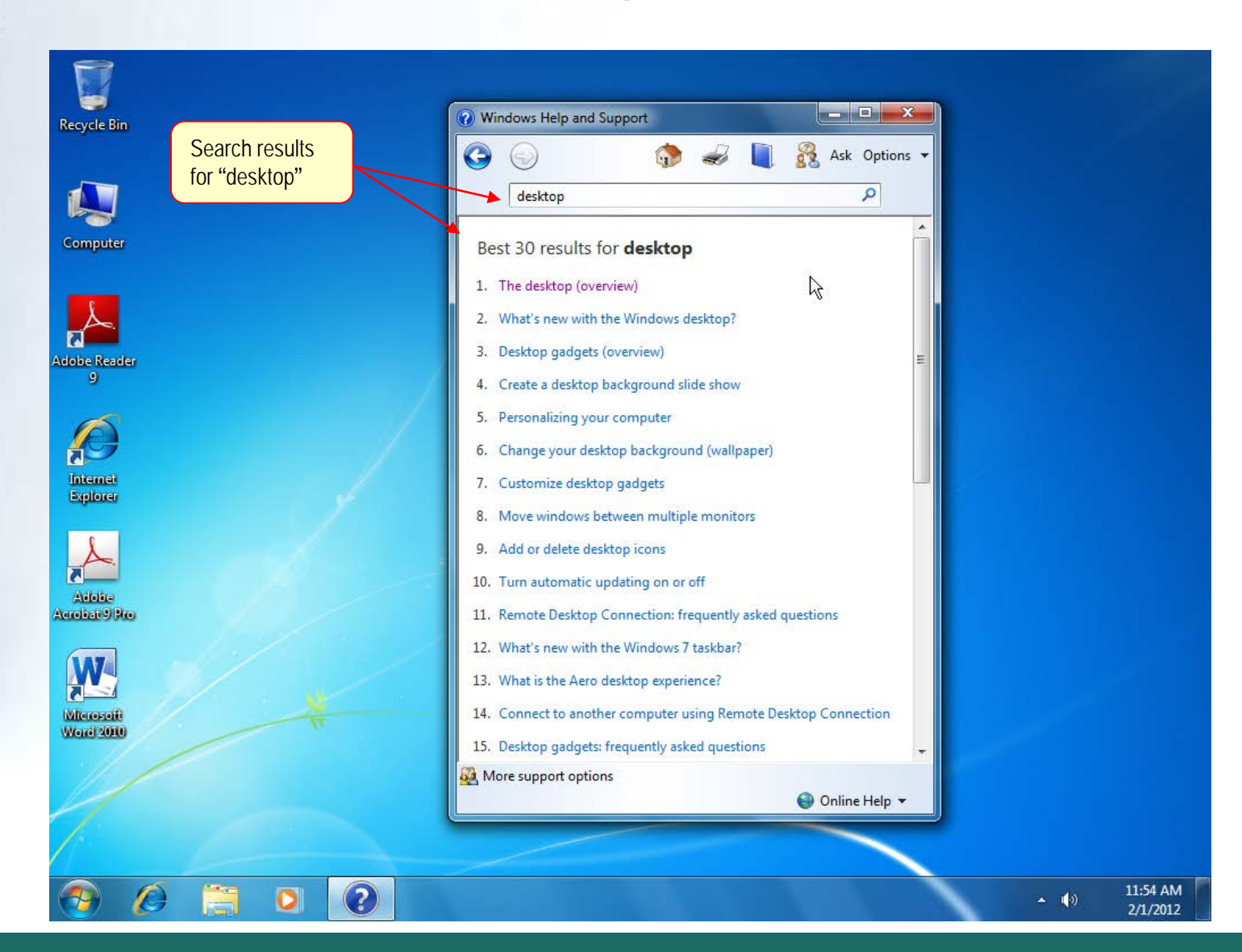

Lab 1-39

*McGraw-Hill © 2011 by The McGraw-Hill Companies, Inc. All rights reserved.*

# Printing a Help Topic

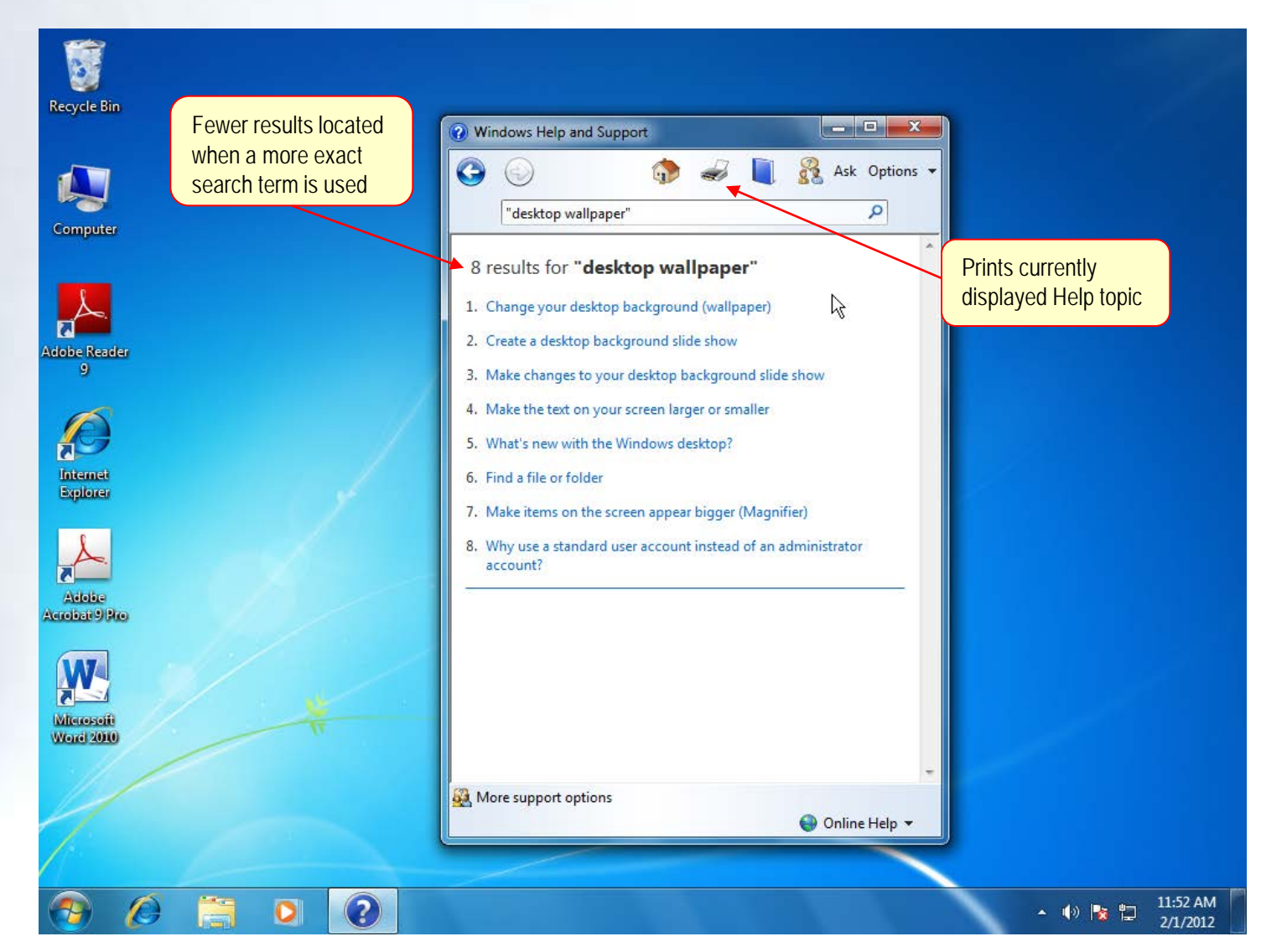

**WINDOWS 7** 

# Print Options

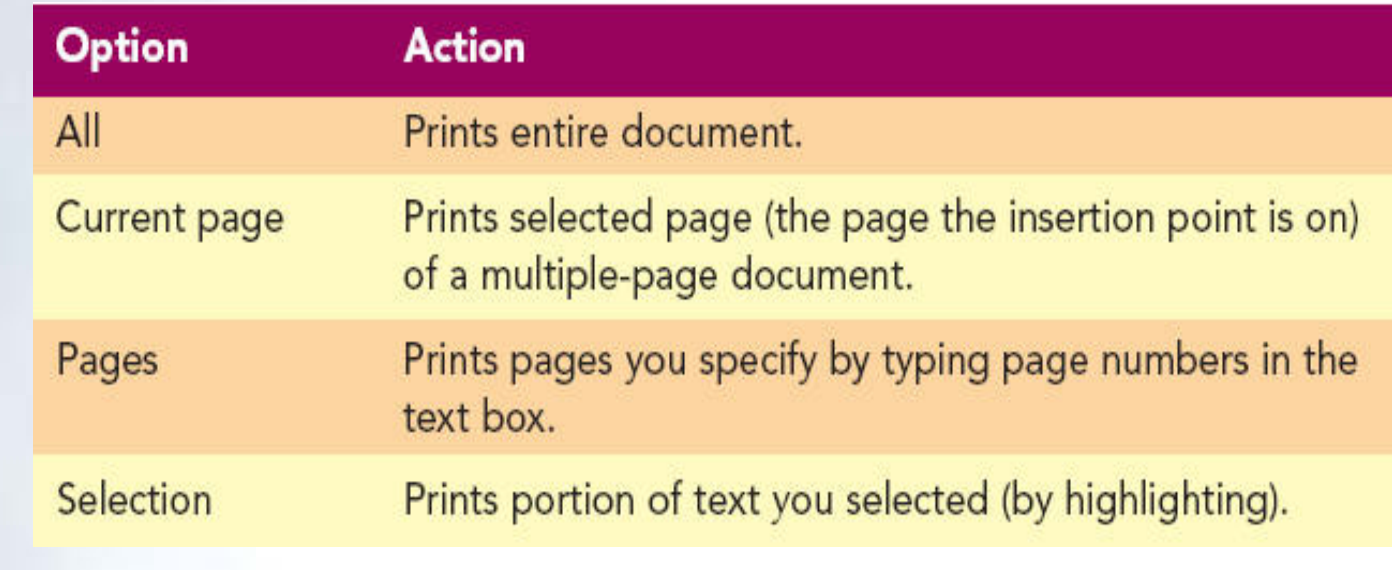

## Concept 5

**Dialog Box** 

- A window that is displayed whenever the program requires additional information
- Has a title bar at the top that identify the contents displayed
- Contains command buttons and areas to select **Closes Find box** Text to find

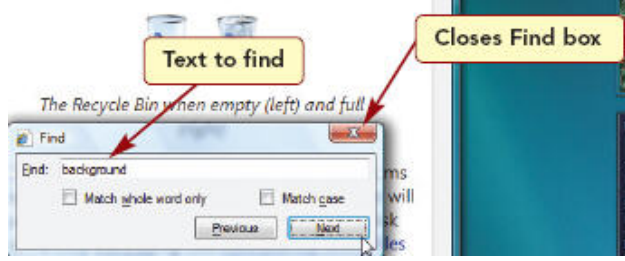

### Dialog Box

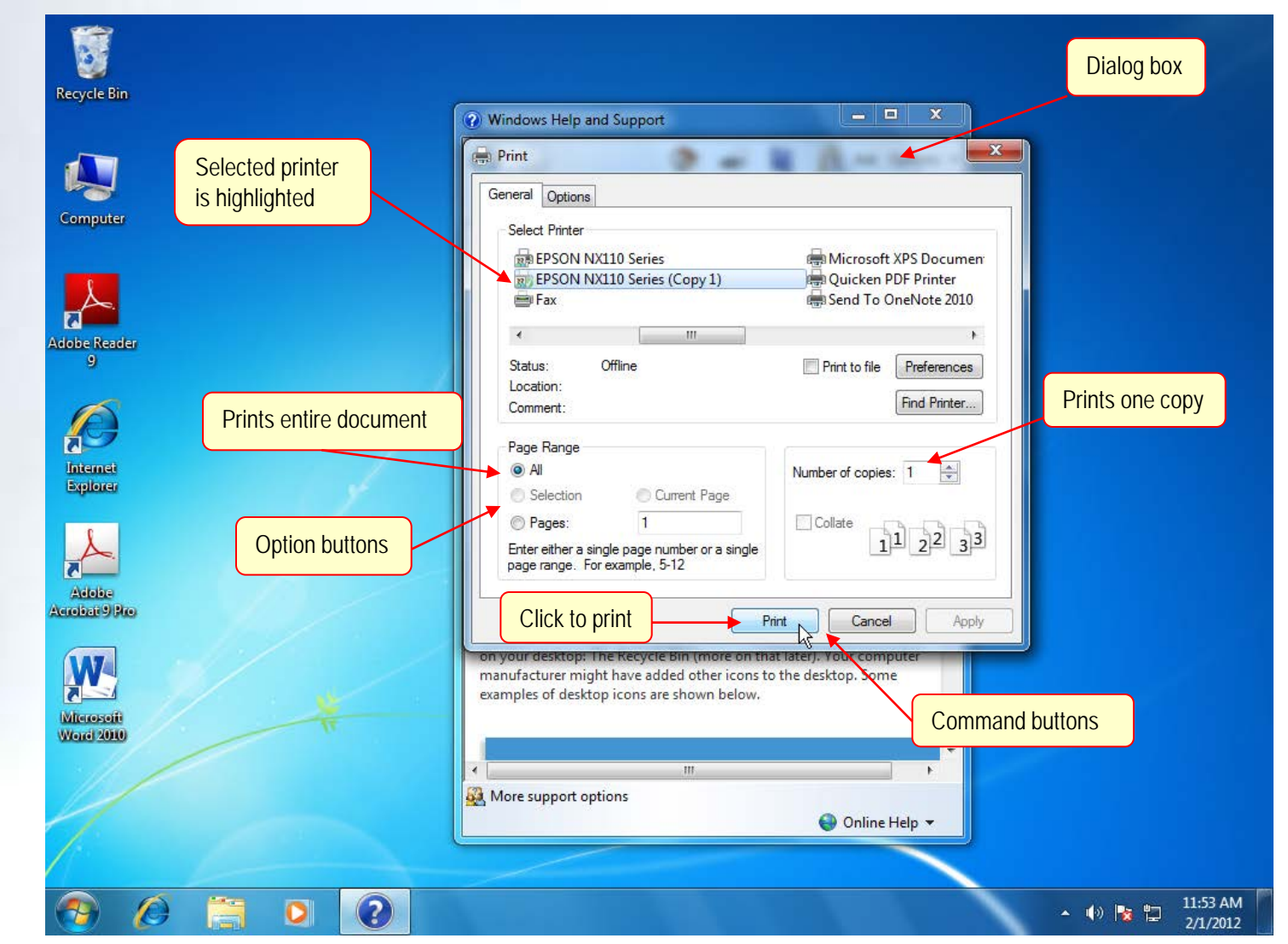

## Dialog Box Features

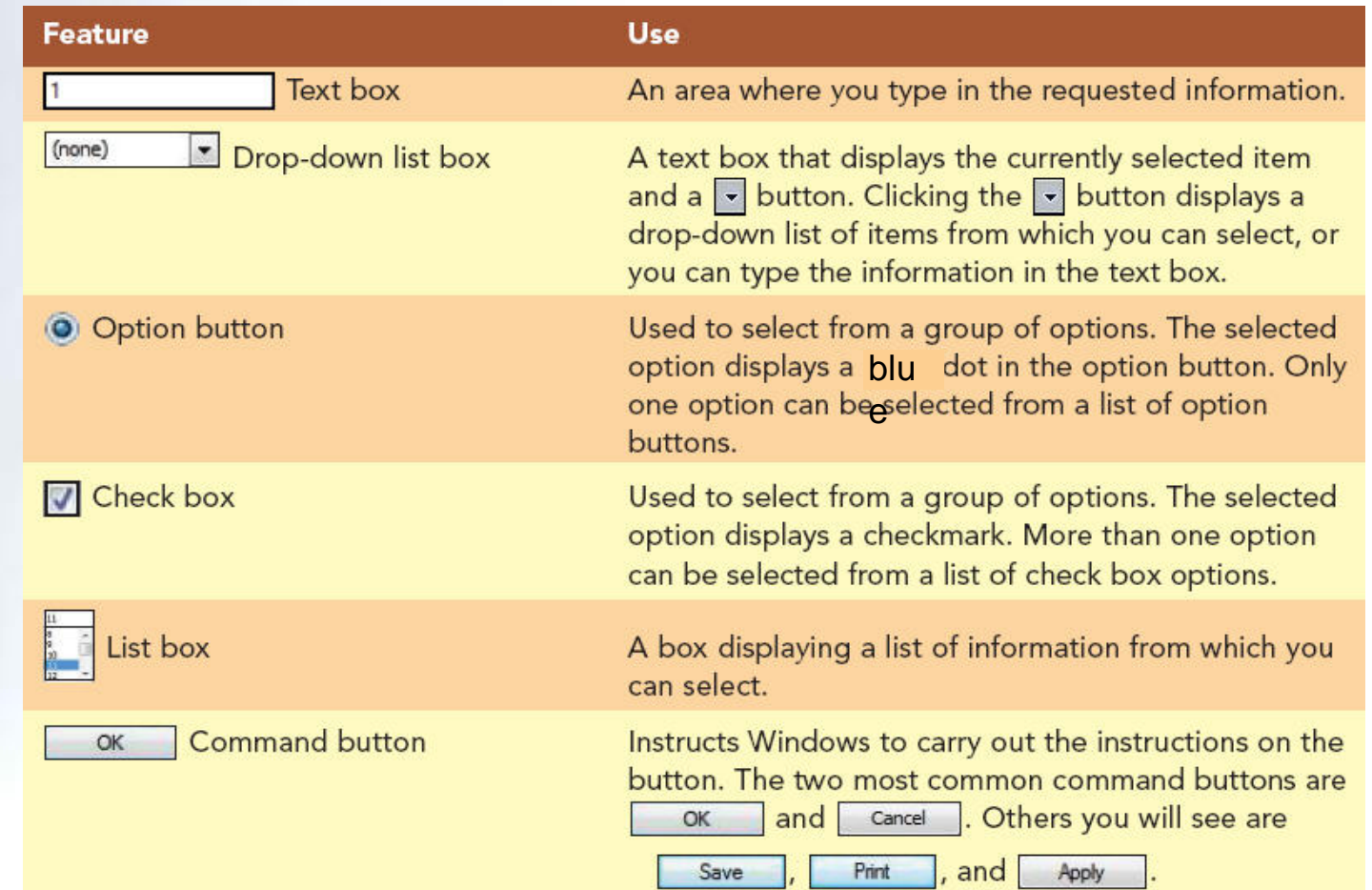

#### Lab 1-45

### WINDOWS 7

### **Help Options**

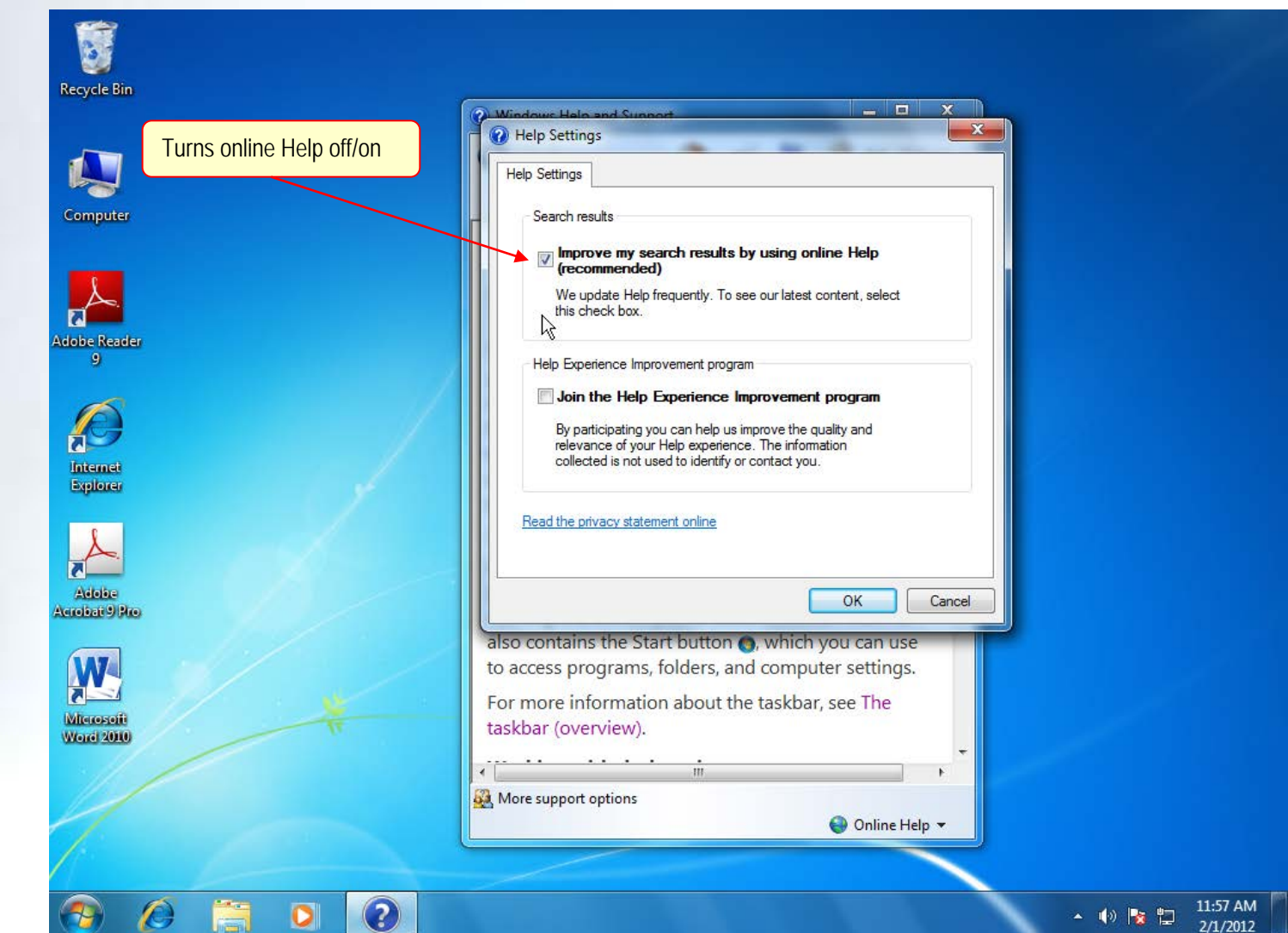

## **Working with Multiple Windows**

- It is common to work with more than application at the same time
- Multitasking is the capability to run multiple programs at the same time

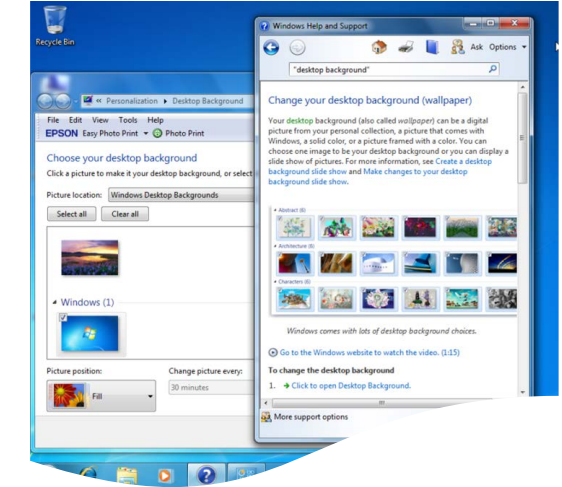

• Each program is displayed in its own window

## Opening a Second Window

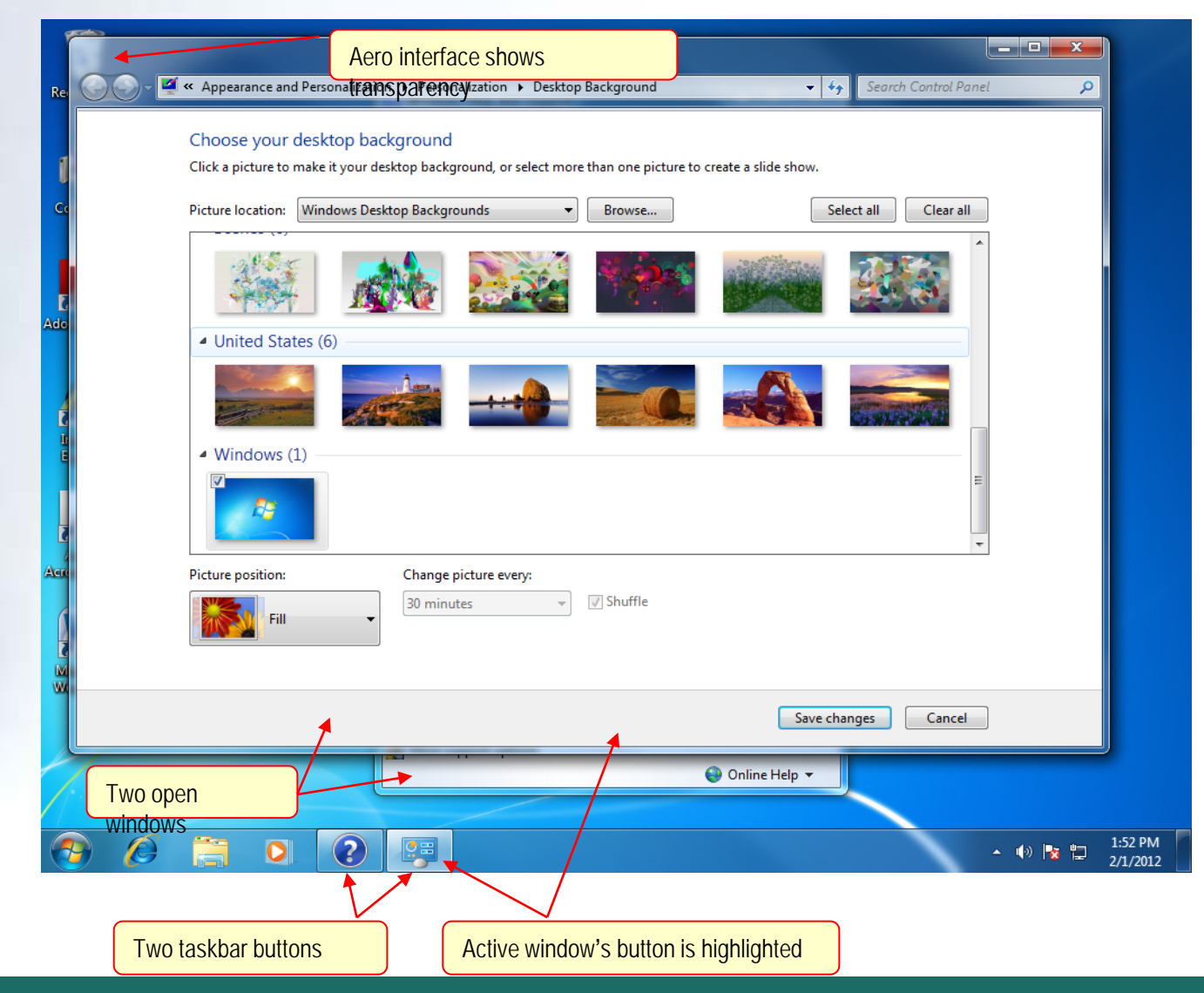

# Arranging Windows

- Use Windows 7's standard window-arranging features
- Three ways to arrange windows
	- Cascade
	- Side-by-side
	- Stacked

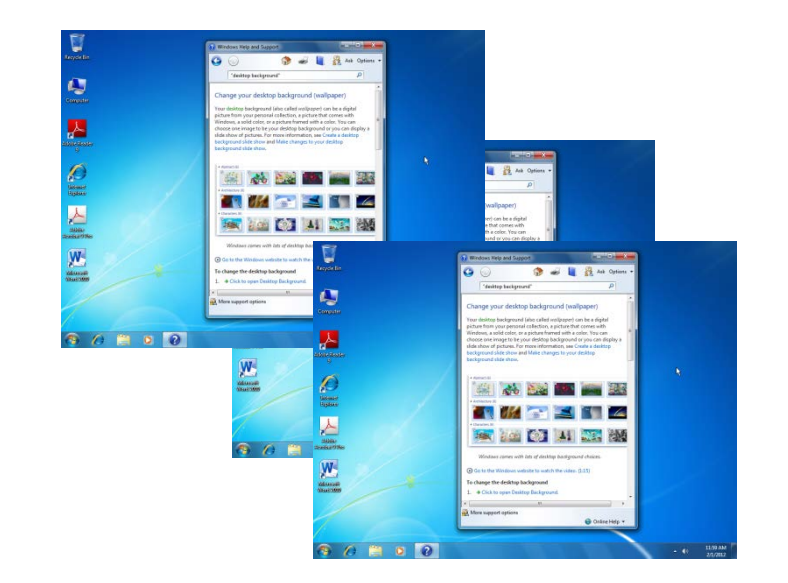

### Window Arrangements

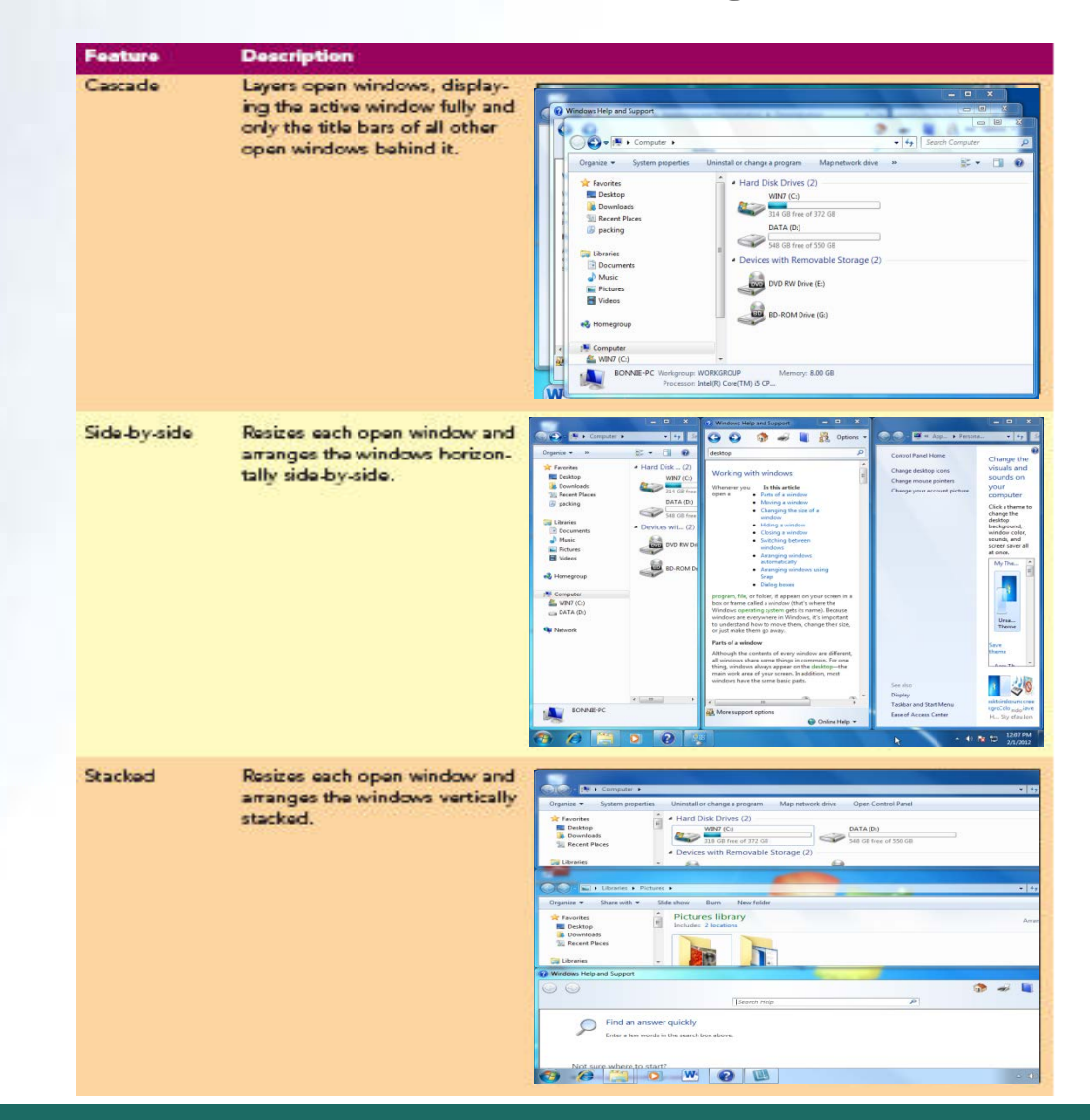

**WINDOWS 7** 

*McGraw-Hill © 2011 by The McGraw-Hill Companies, Inc. All rights reserved.*

### Cascade Arrangement

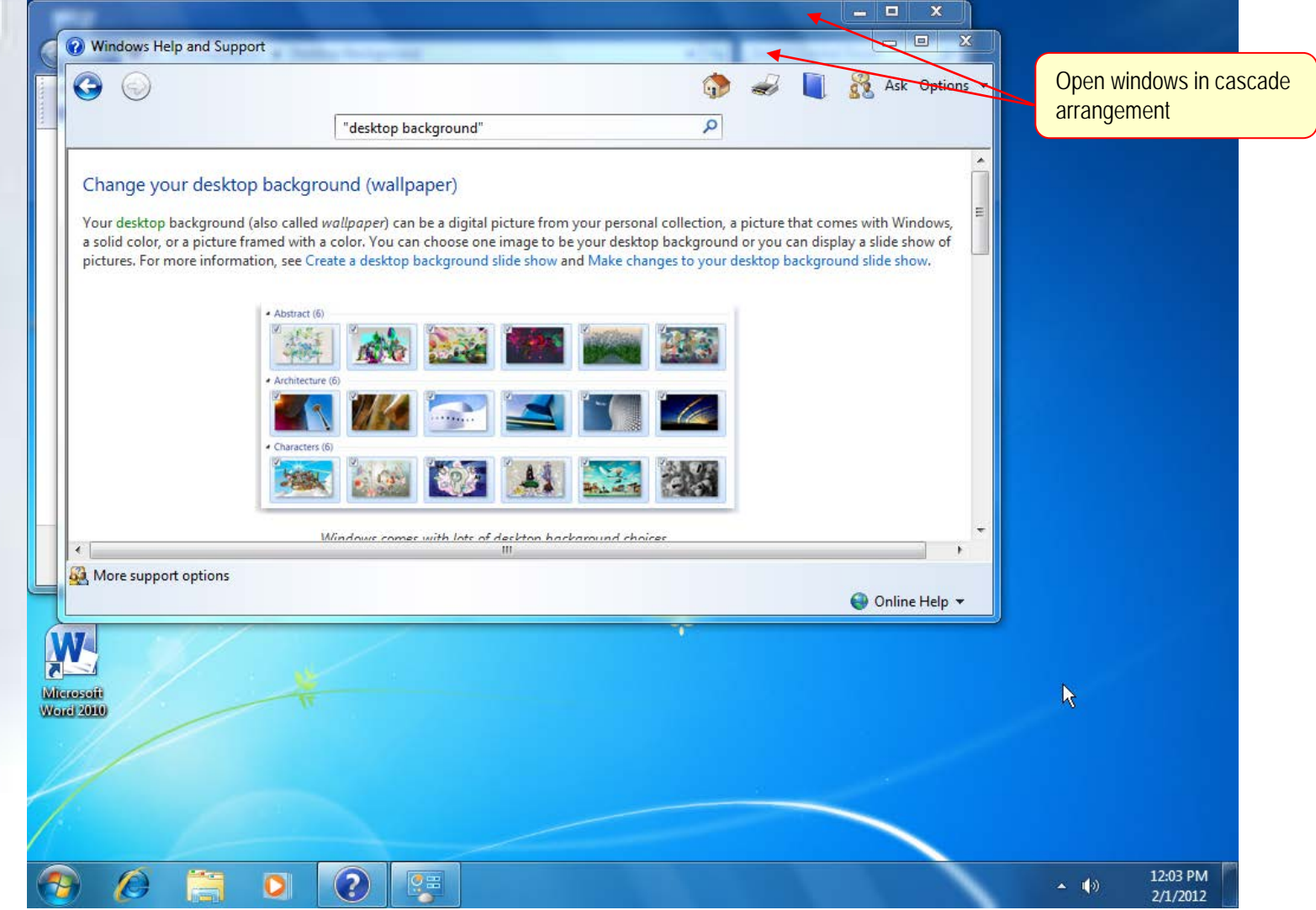

# Side-by-Side Arrangement

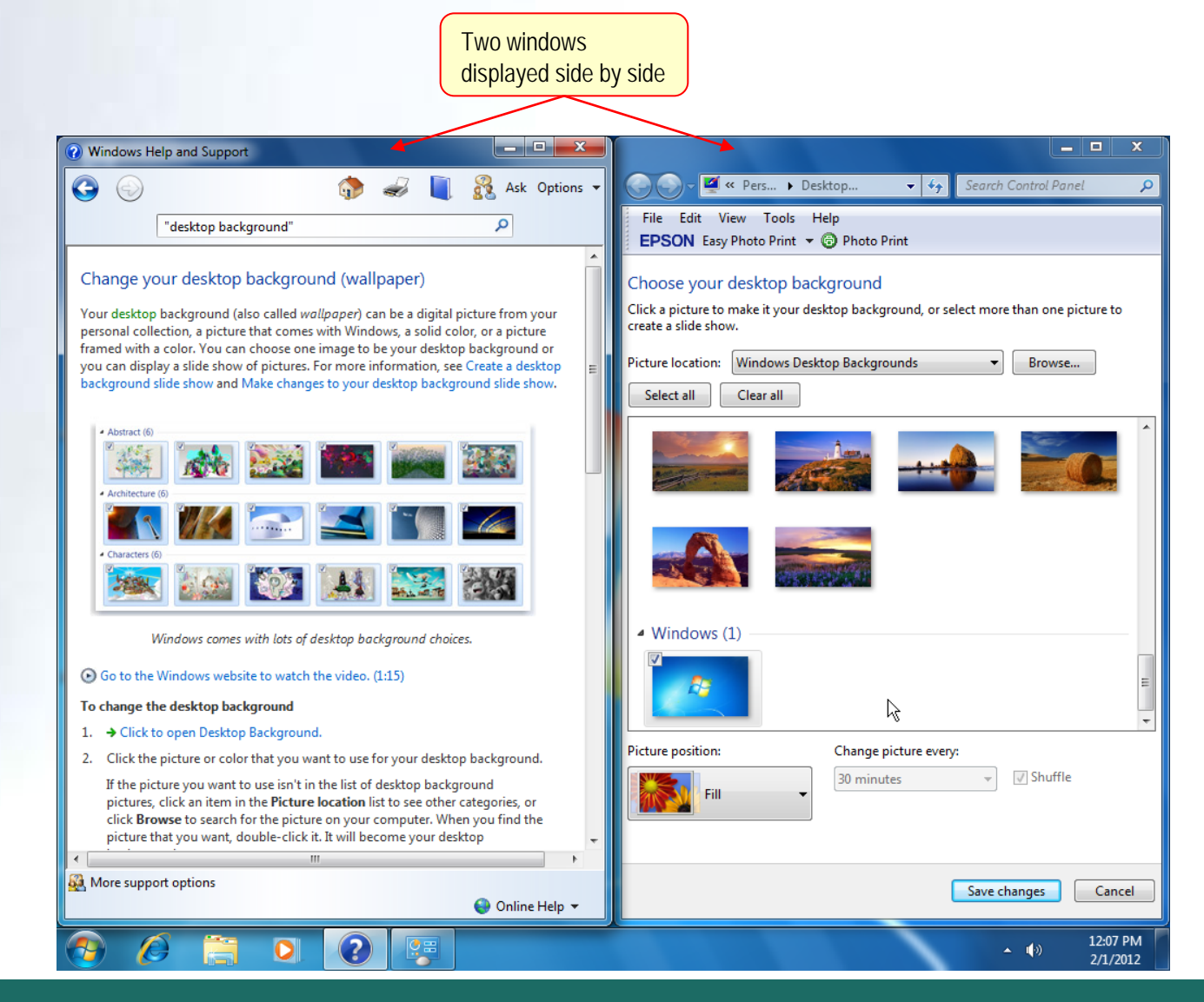

**WINDOWS 7** 

# Minimizing All Open Windows

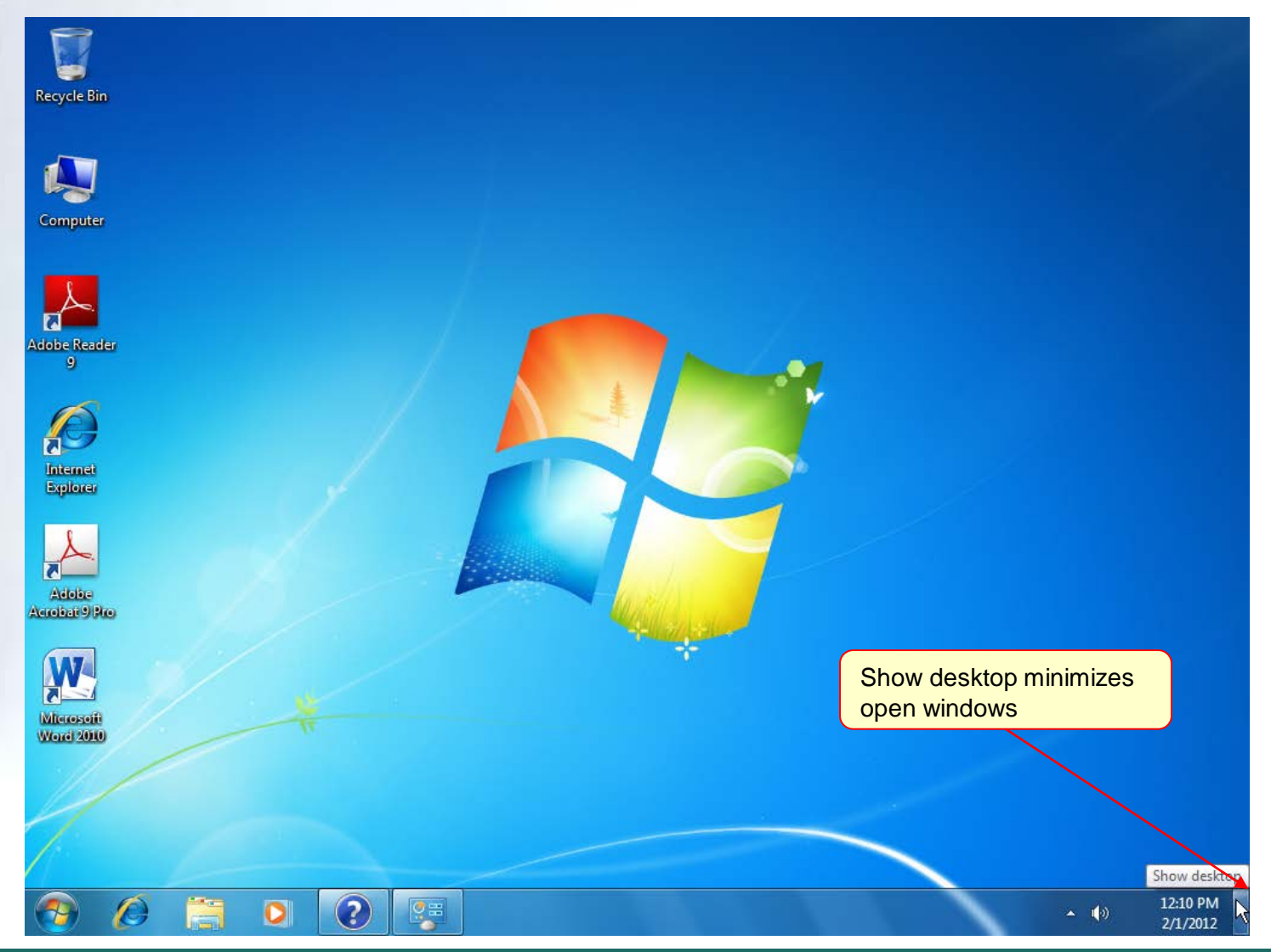

#### WINDOWS 7 Restore Windows

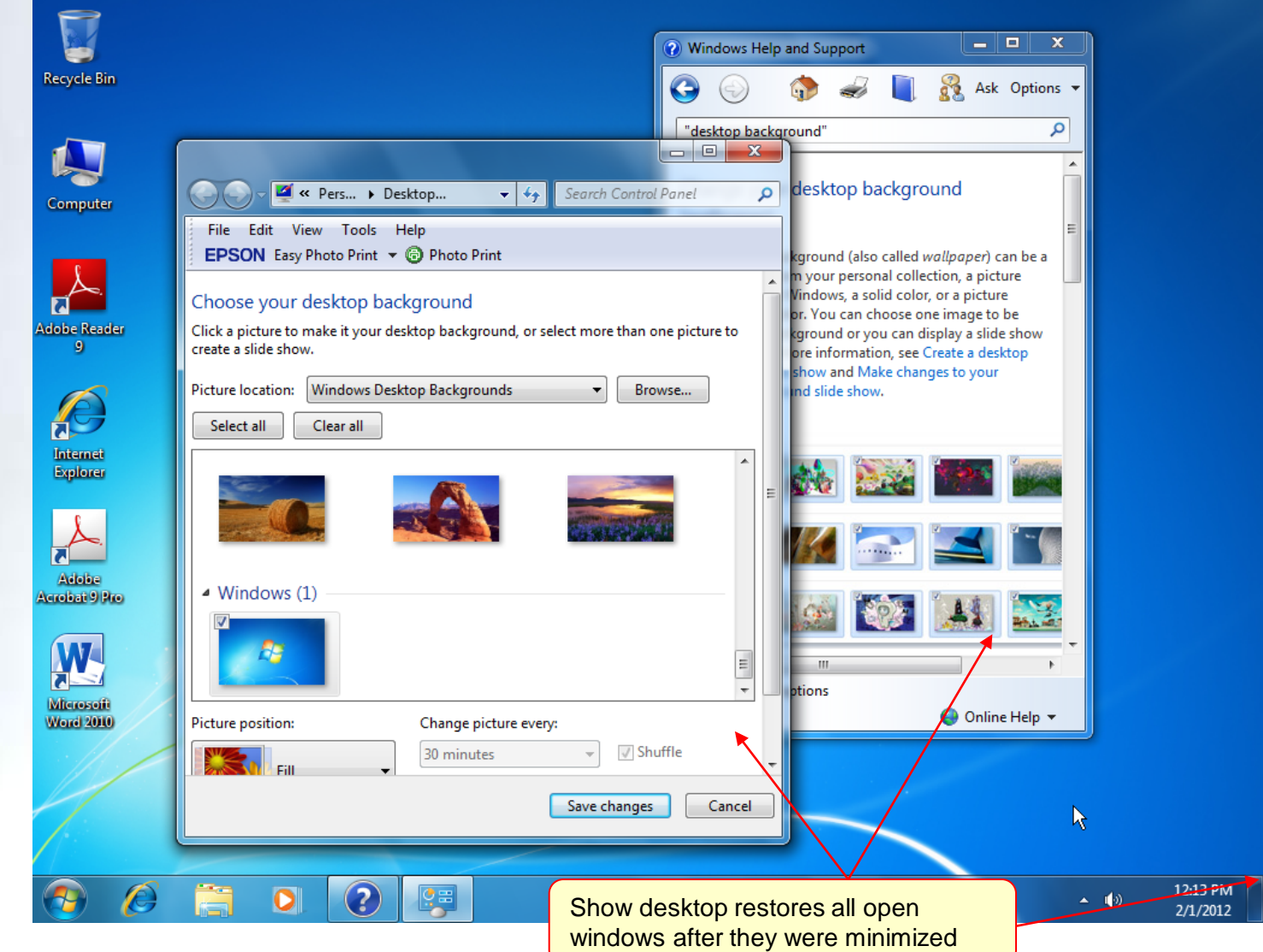

### SNAP – vertical

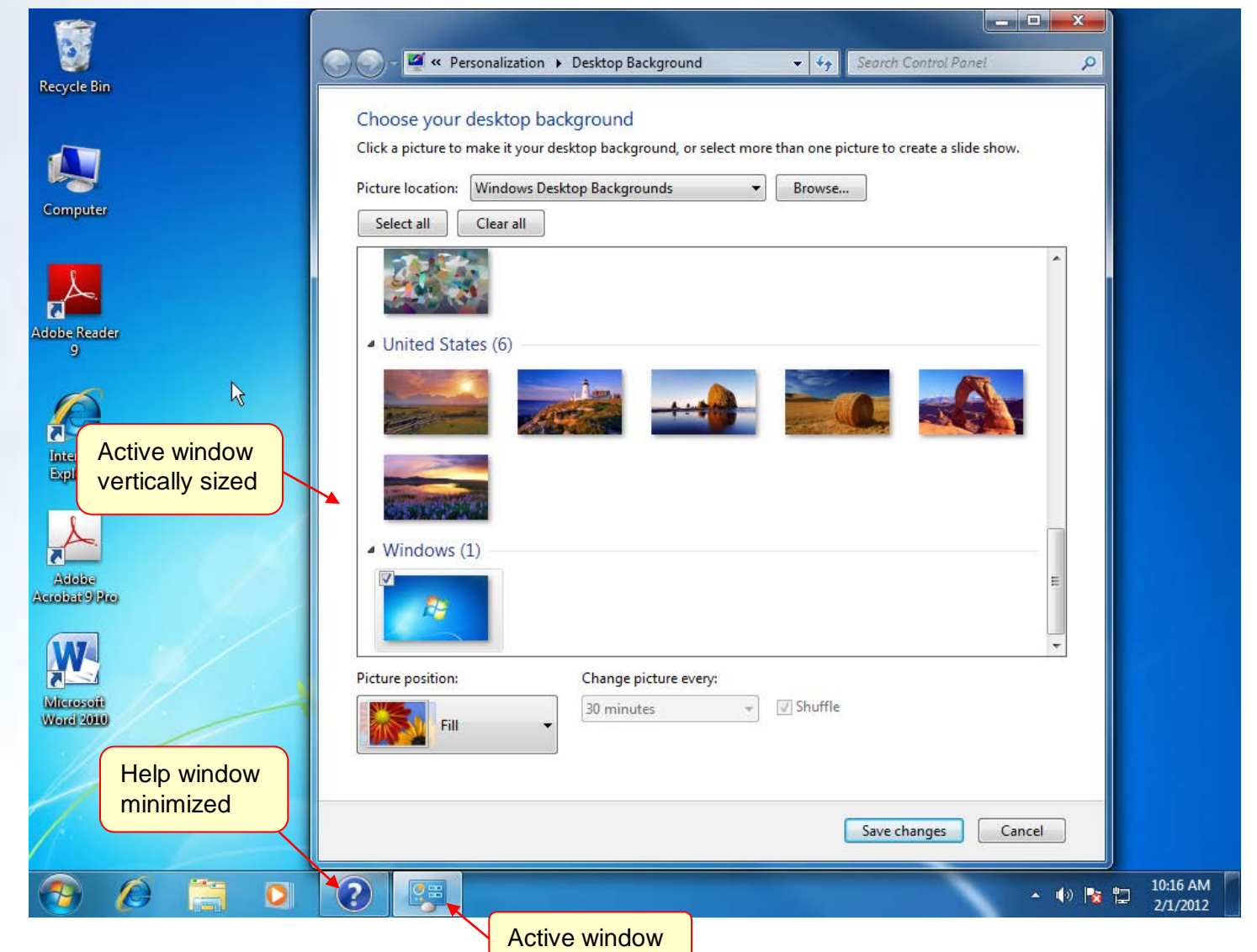

# SNAP – side by side

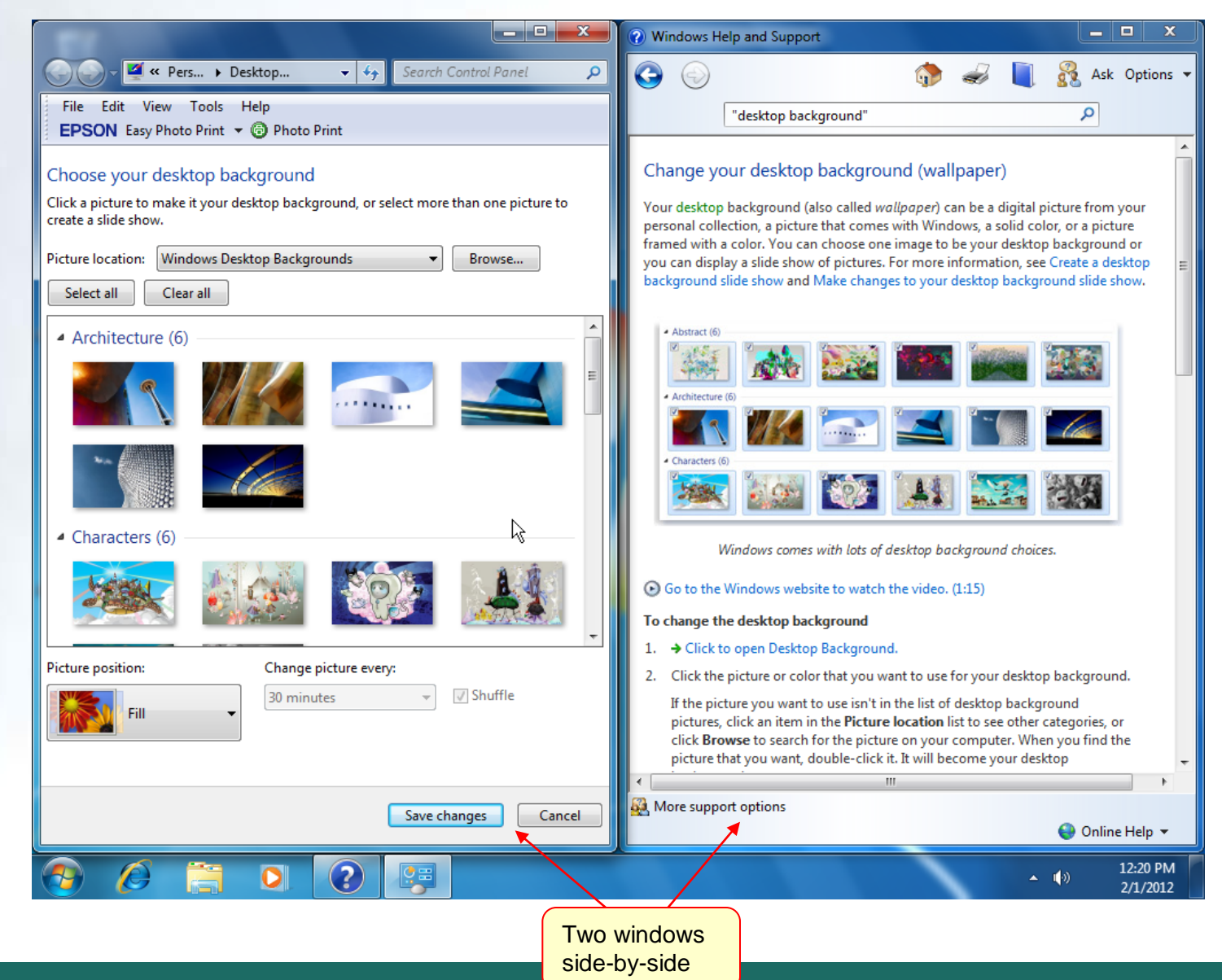

*McGraw-Hill © 2011 by The McGraw-Hill Companies, Inc. All rights reserved.*

## Closing a Window

- When finished with a window, exit the program
- The **x** button in the title bar is used to close a window

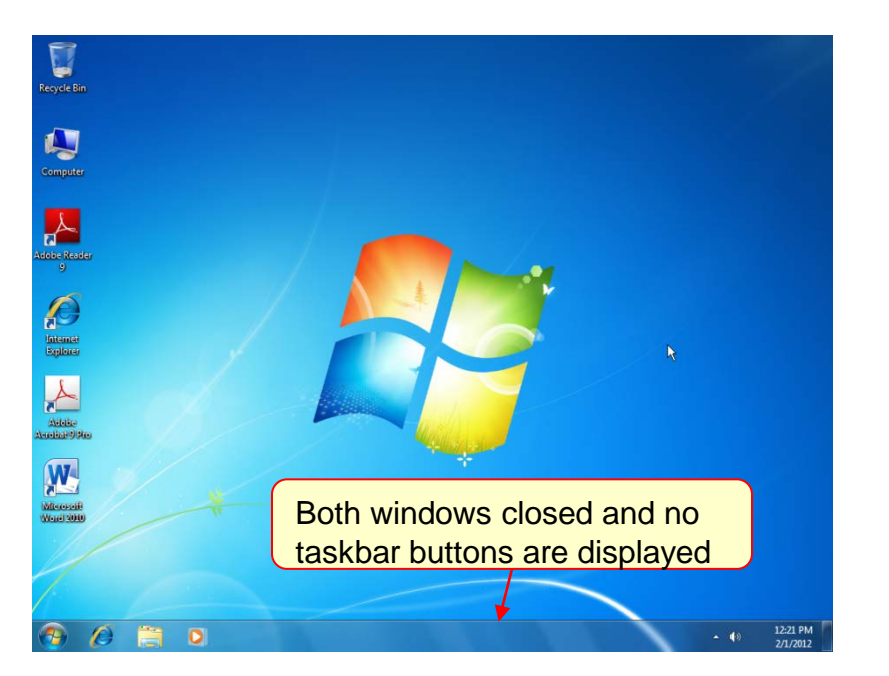

## **Using Folder Windows and Libraries**

- Files store program instructions or data
- Program files contain the software instructions used to run programs
- Data files or documents store the information created while using an application program
- Libraries manage like file types from multiple locations for easy access

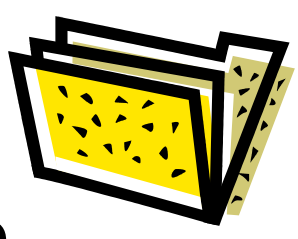

## Concept 6

**Folders and Libraries** 

- A folder is a named area on a disk
- Used to store related files
- Used to organize the information stored on a disk
- Subfolders are folders with folders

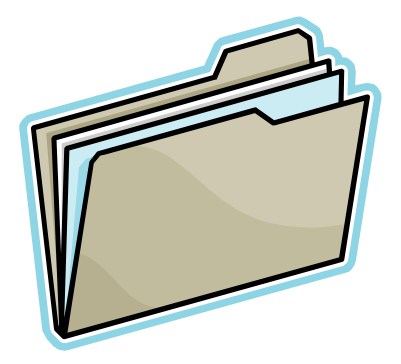

## Concept 6

**Folders and Libraries** 

- A library is a collection of files and folders
- Assembled from a variety of sources
- Monitor files and folders from these locations
- Most often hold related file types (documents, pictures, music, for example)

#### **WINDOWS 7** Lab 1-60 Exploring the Computer Window

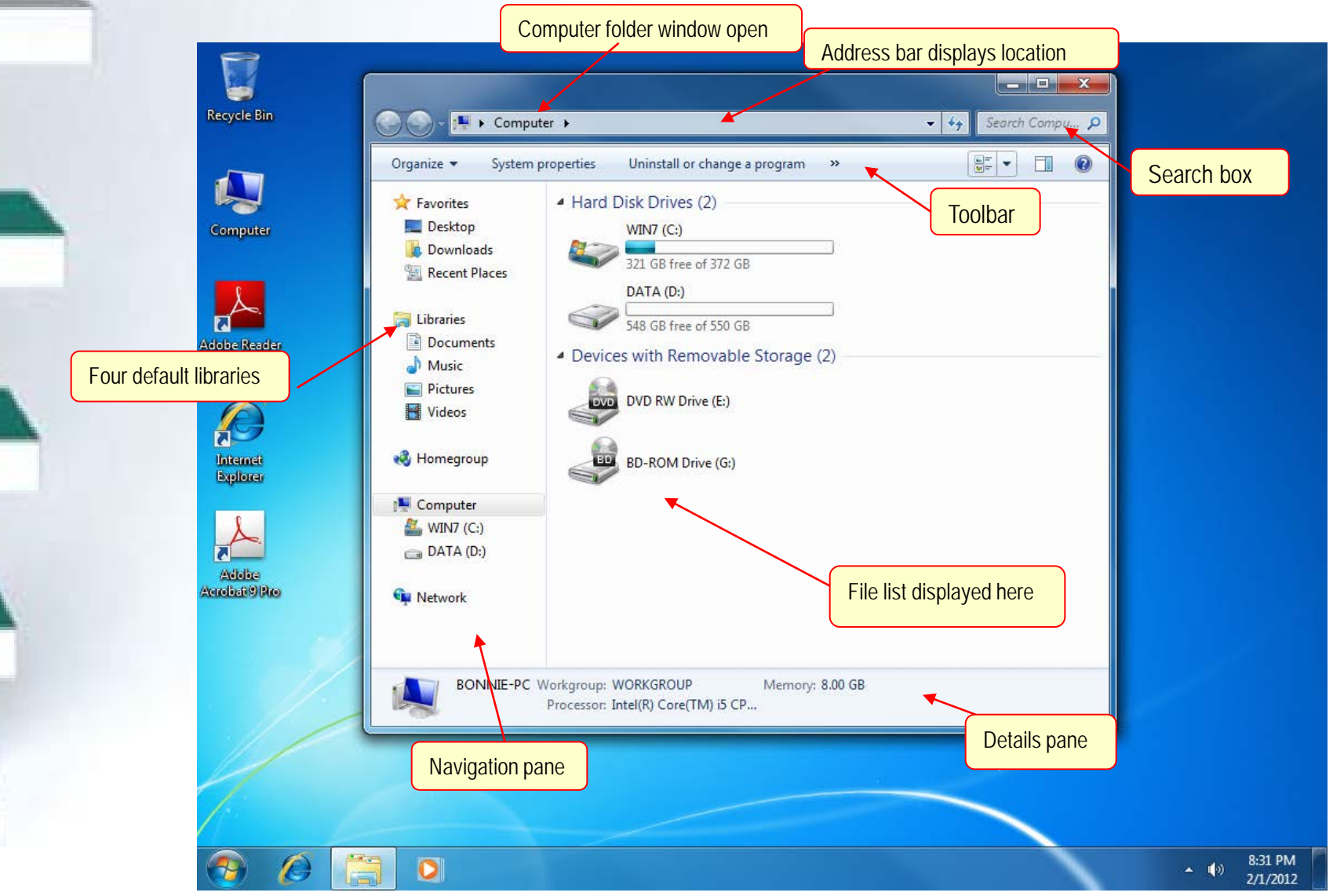

*McGraw-Hill © 2011 by The McGraw-Hill Companies, Inc. All rights reserved.*

## Menu Buttons on Folder Windows

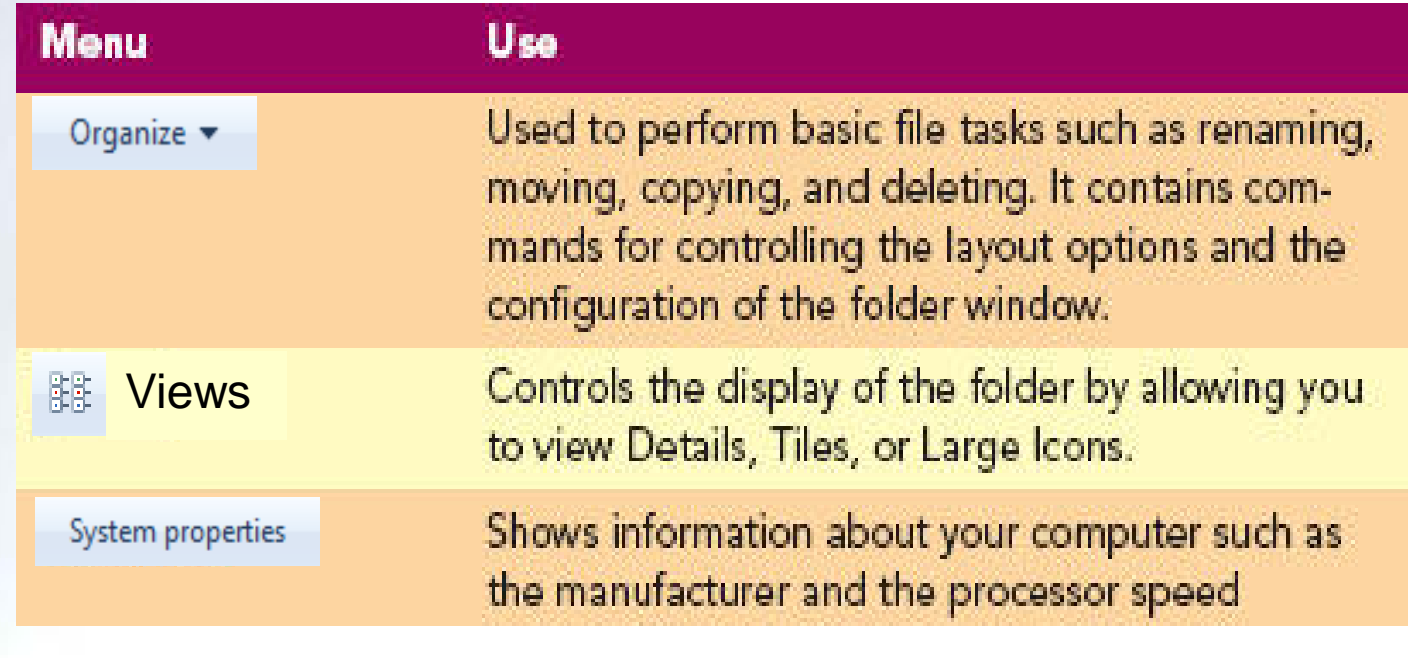

### Task Buttons on Folder Windows

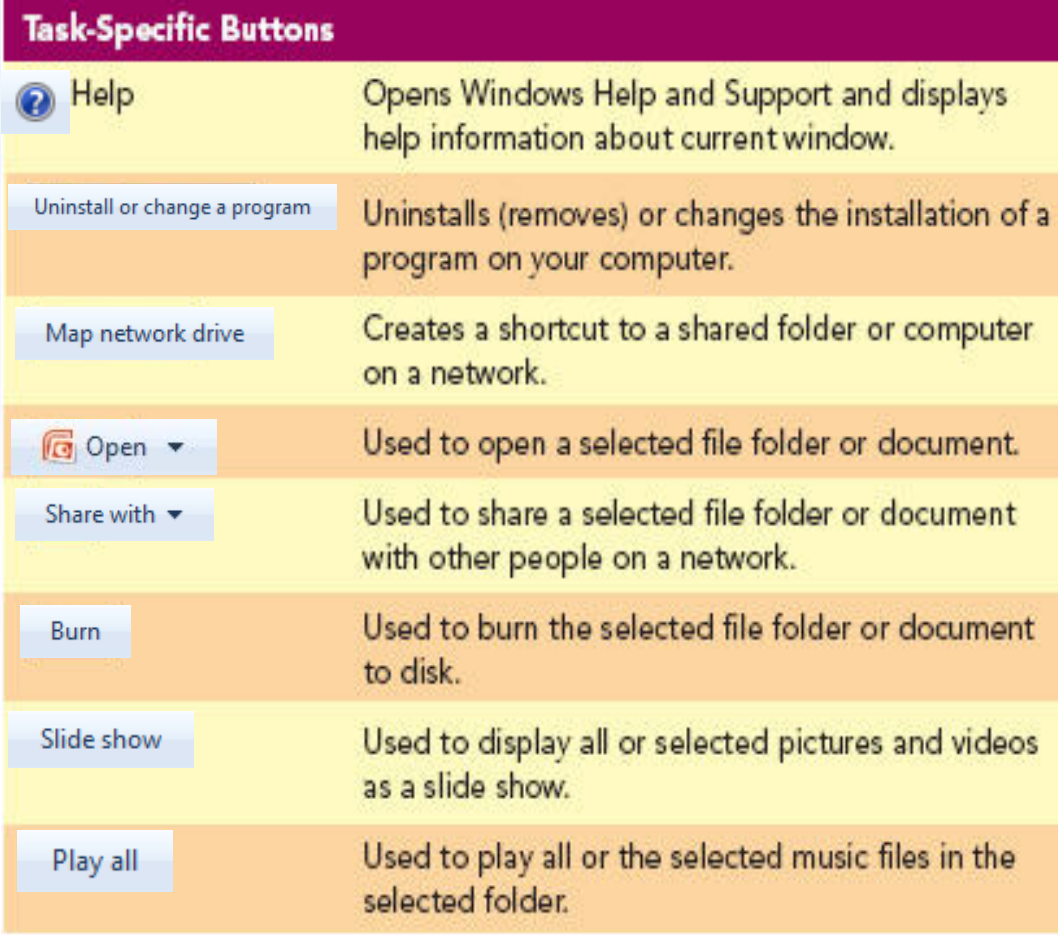

*McGraw-Hill © 2011 by The McGraw-Hill Companies, Inc. All rights reserved.*

### Window Panes

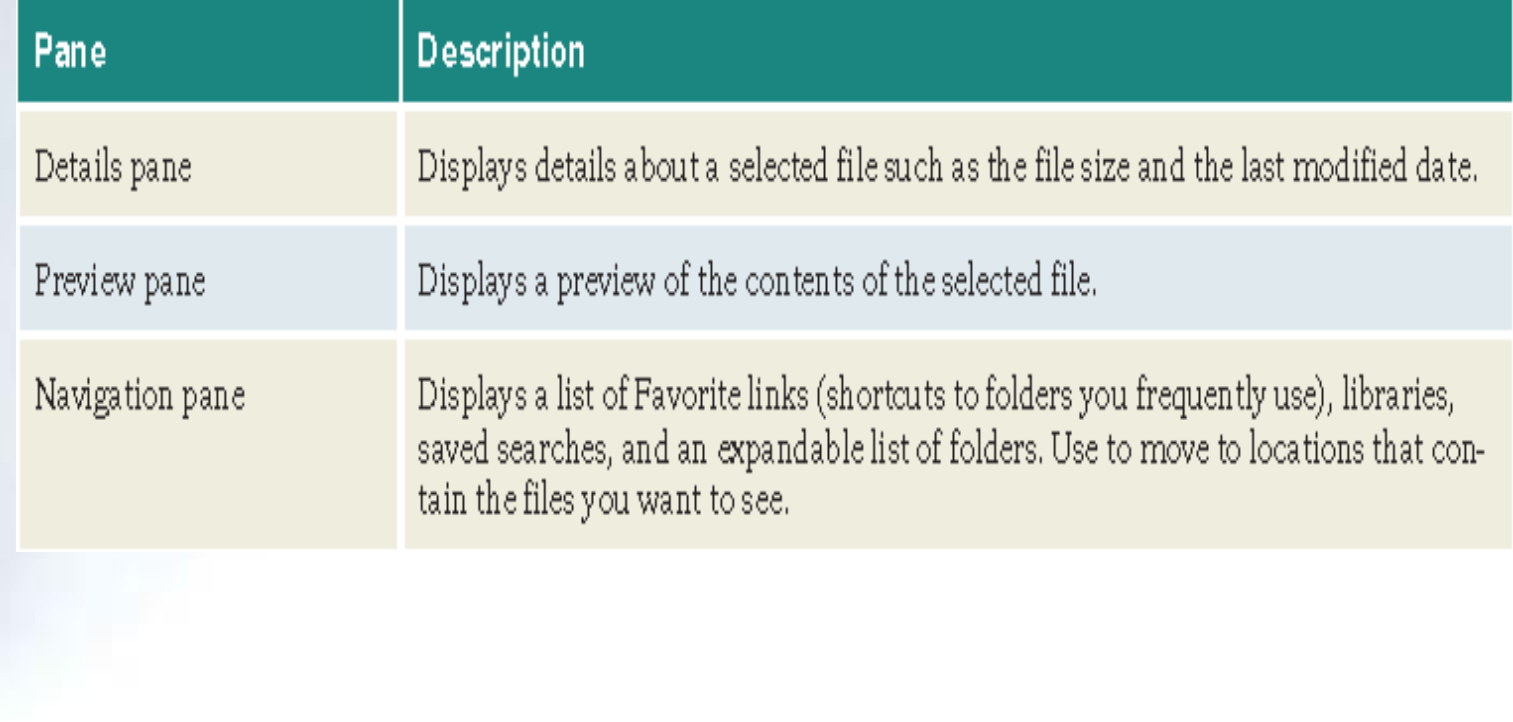

# Changing the Window Layout

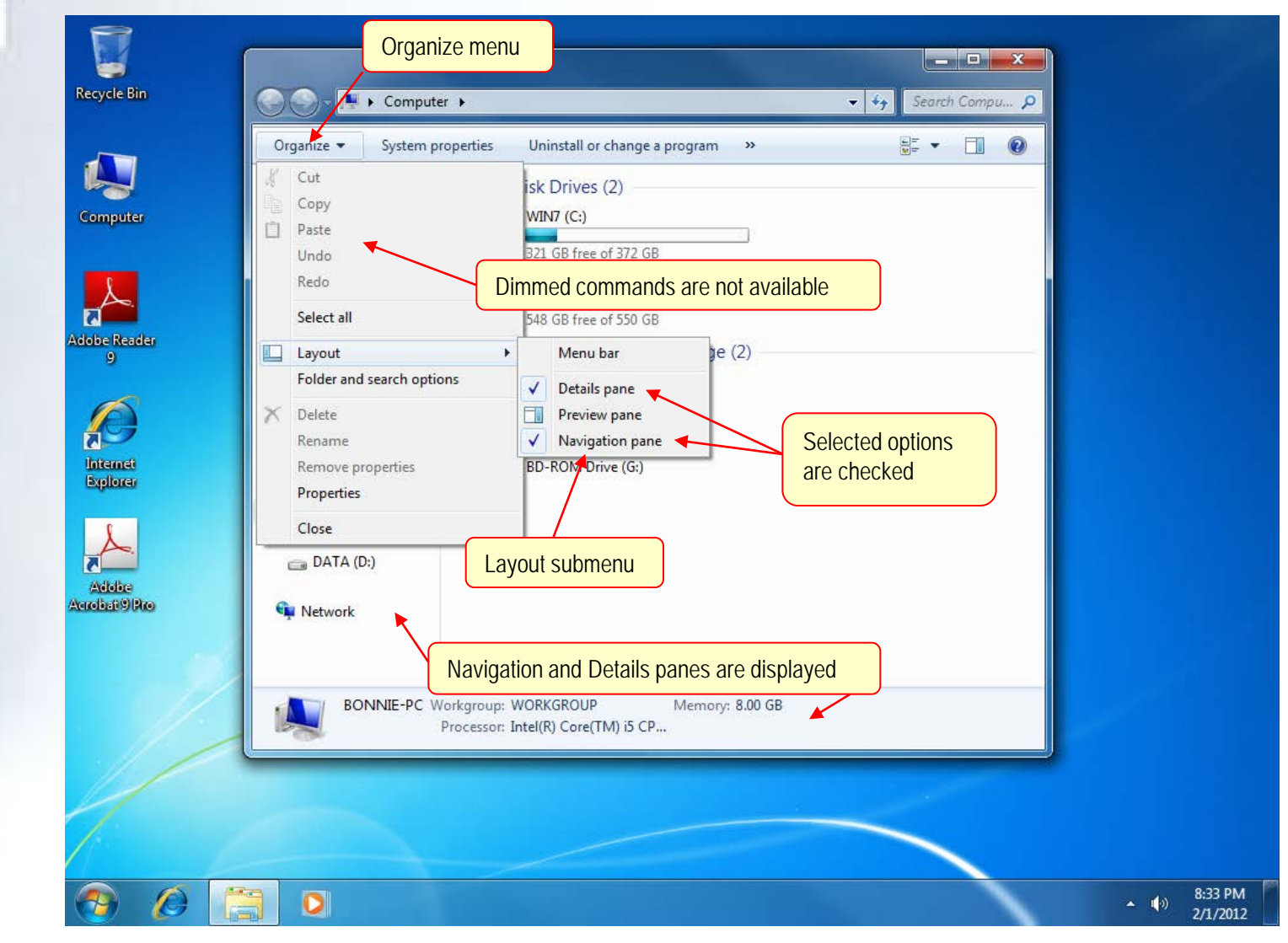

## Navigating the Folder Window

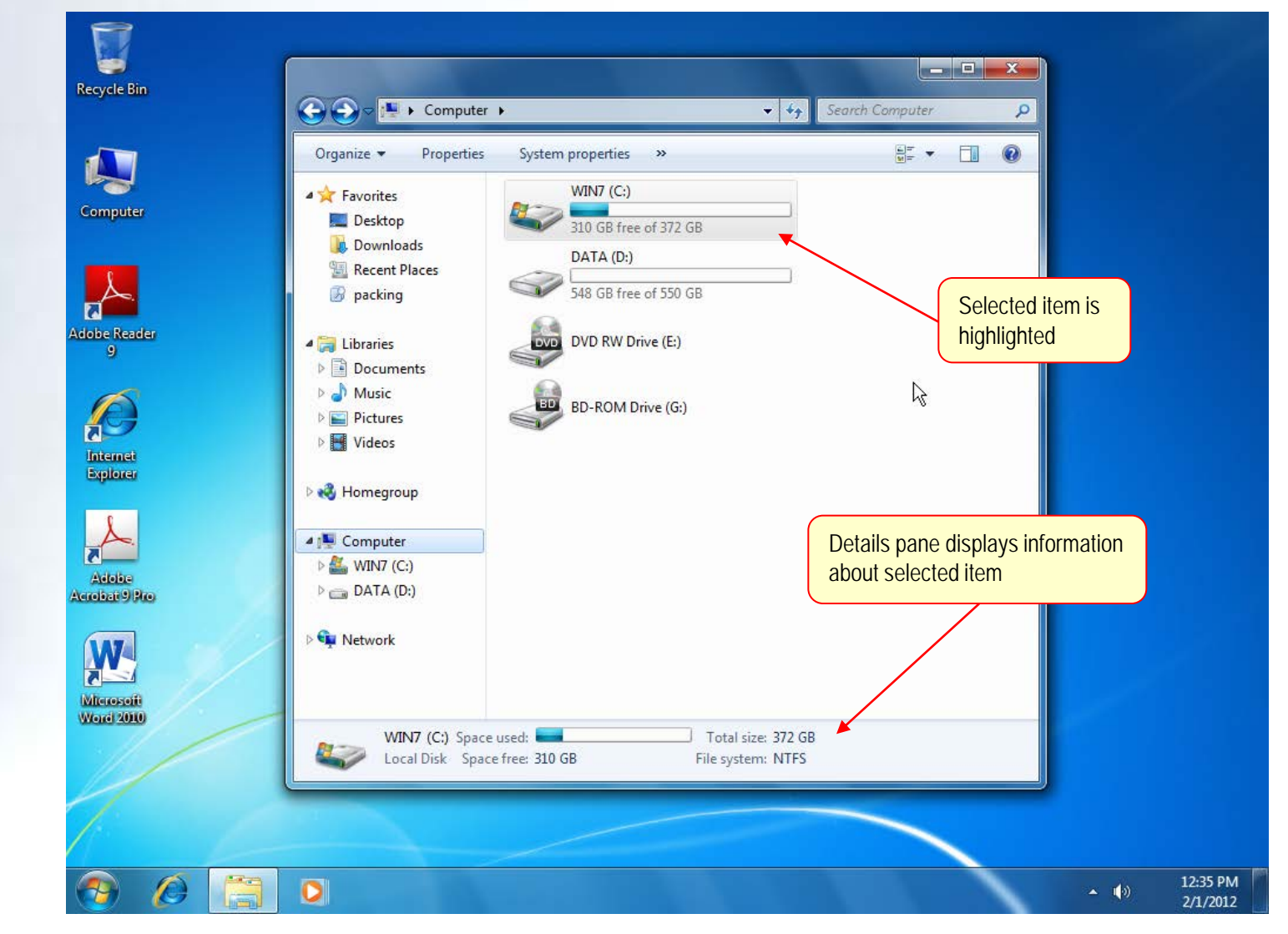

*McGraw-Hill © 2011 by The McGraw-Hill Companies, Inc. All rights reserved.*

# Displaying a Path to a Location

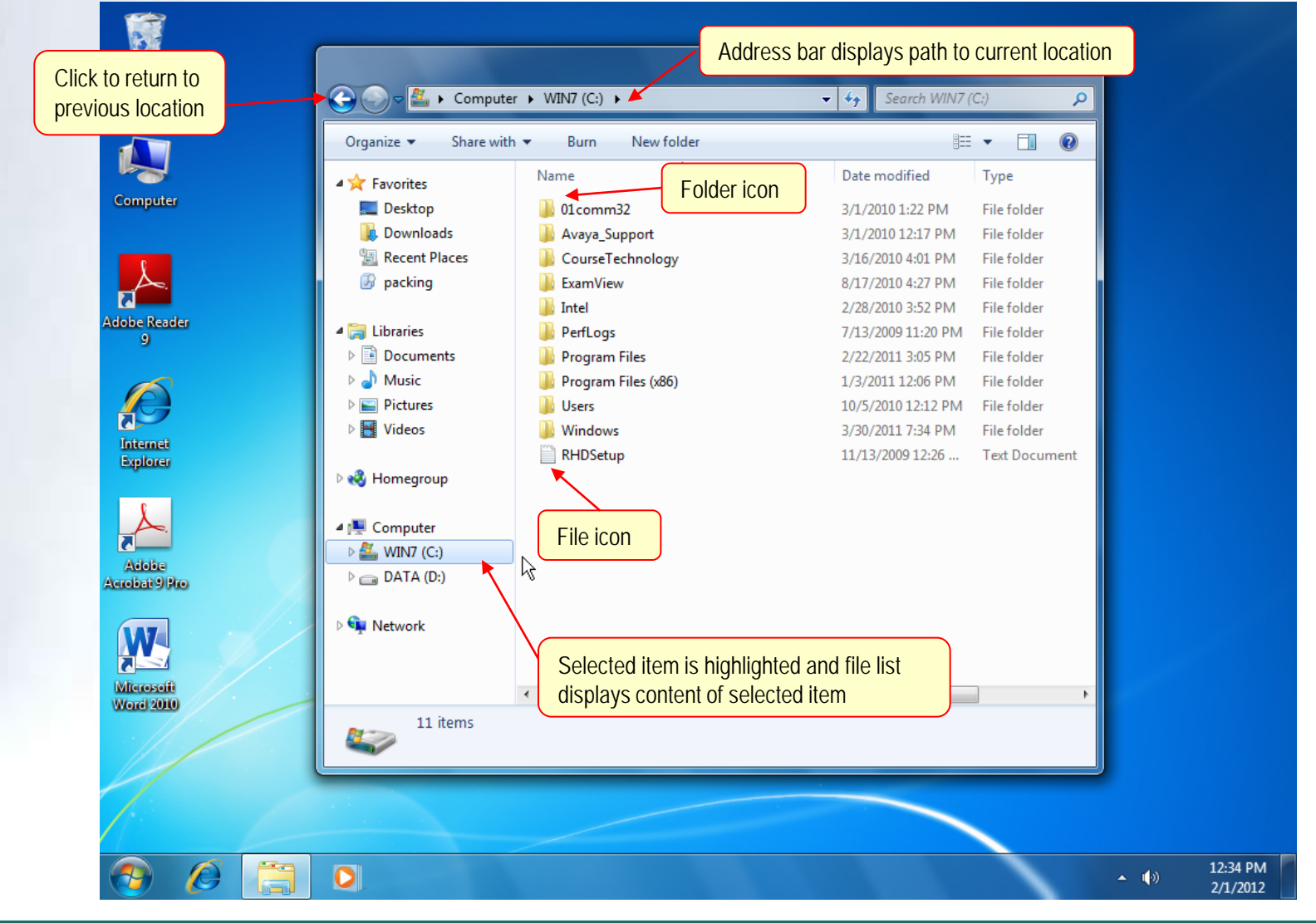

# Navigation Pane Groups

![](_page_66_Picture_18.jpeg)

### Documents Library

![](_page_67_Figure_2.jpeg)

*McGraw-Hill © 2011 by The McGraw-Hill Companies, Inc. All rights reserved.*

# Changing Folder Views

![](_page_68_Picture_19.jpeg)

Lab 1-69

## Common File Icons

![](_page_69_Picture_18.jpeg)

![](_page_69_Picture_3.jpeg)

### Large Icon View

![](_page_70_Figure_2.jpeg)

# Sorting Files and Folders

- Folders initially appear first as a group, followed by files
- Folders and files are displayed in ascending alphabetical order by name
- Sorting allows you to choose a more convenient order

![](_page_71_Picture_6.jpeg)
## Sorting

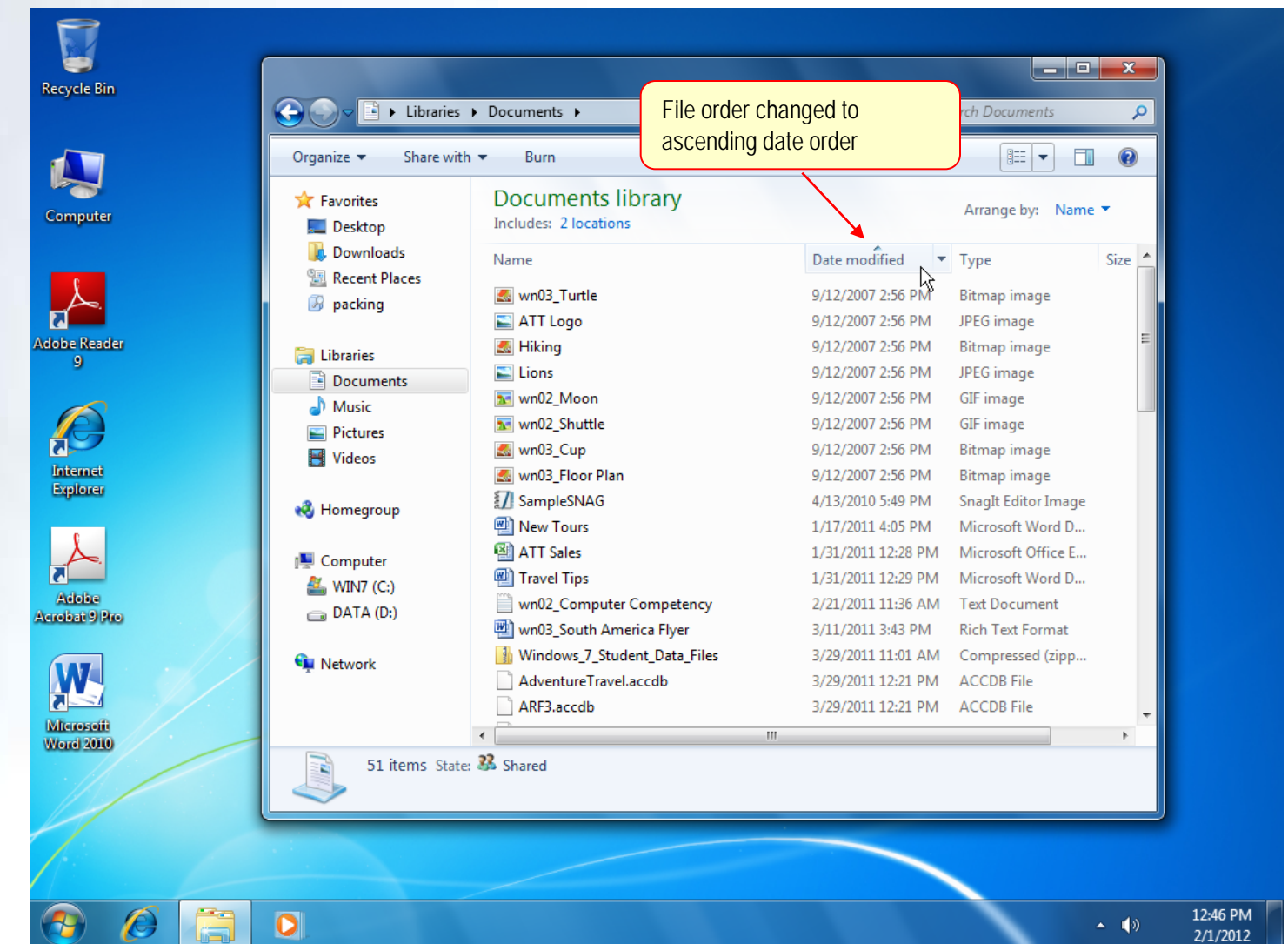

Lab 1-73

#### *McGraw-Hill © 2011 by The McGraw-Hill Companies, Inc. All rights reserved.*

## **Viewing and Organizing Pictures**

- Windows includes many features designed for working with digital images and video
- Features include:

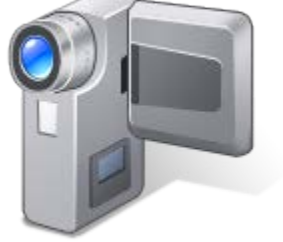

- Viewing and organizing images
- Editing, sharing, and printing

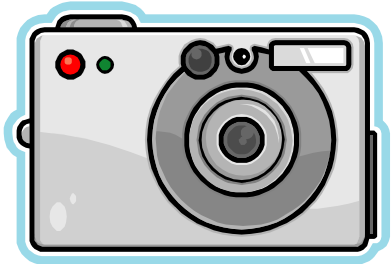

# Using the Pictures Folder

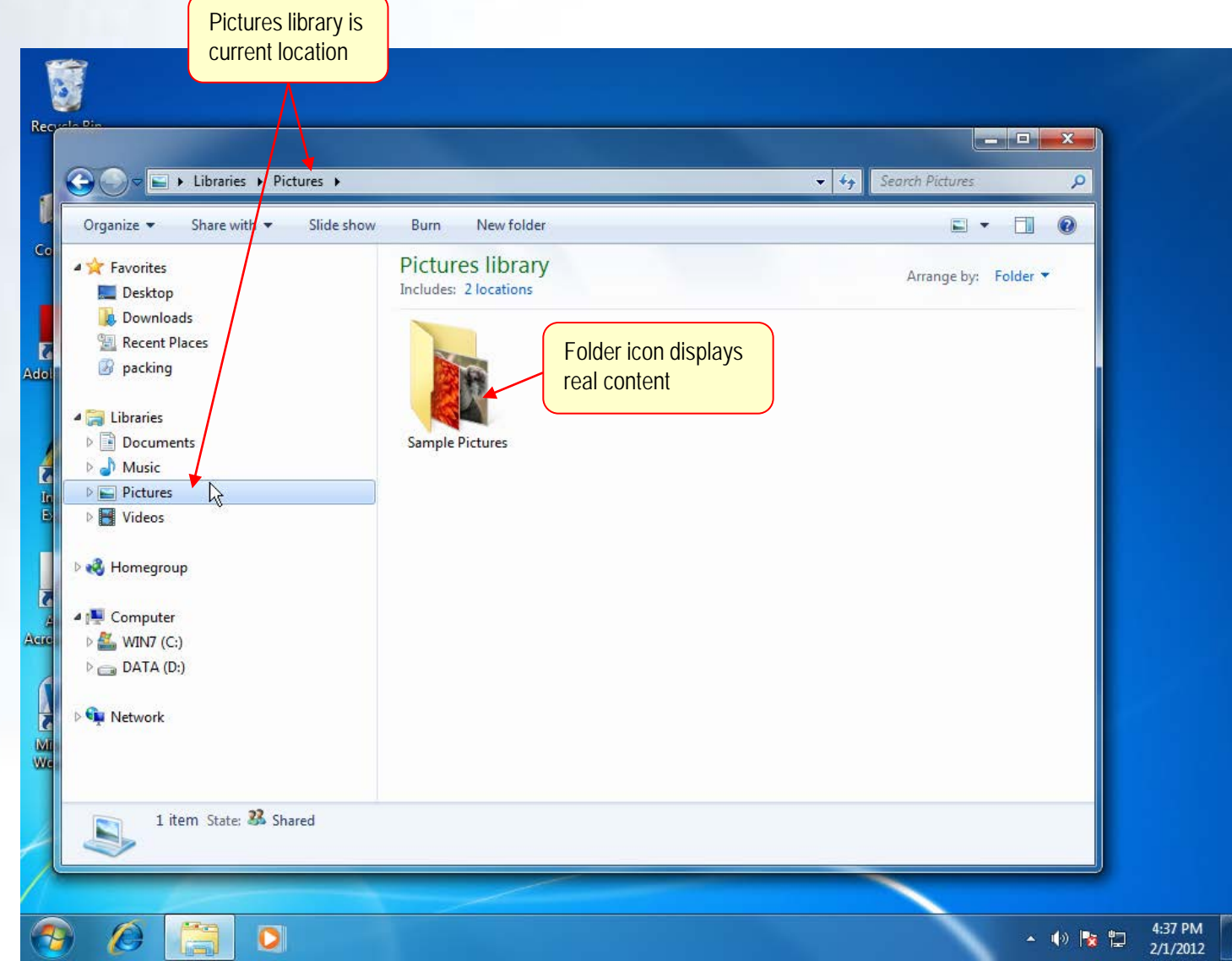

*McGraw-Hill © 2011 by The McGraw-Hill Companies, Inc. All rights reserved.*

# Sample Pictures Folder

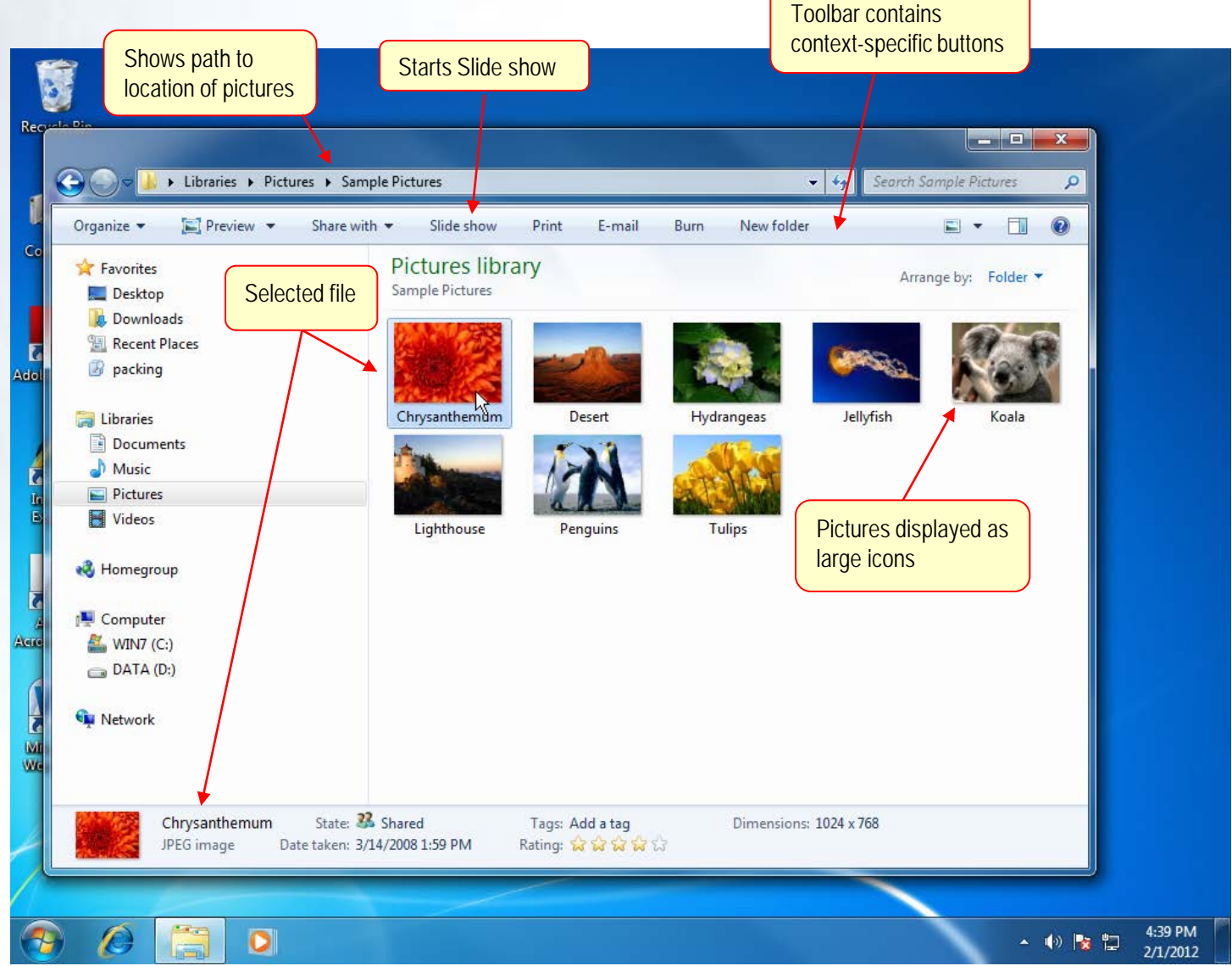

*McGraw-Hill © 2011 by The McGraw-Hill Companies, Inc. All rights reserved.*

## Advancing Through a Slide Show

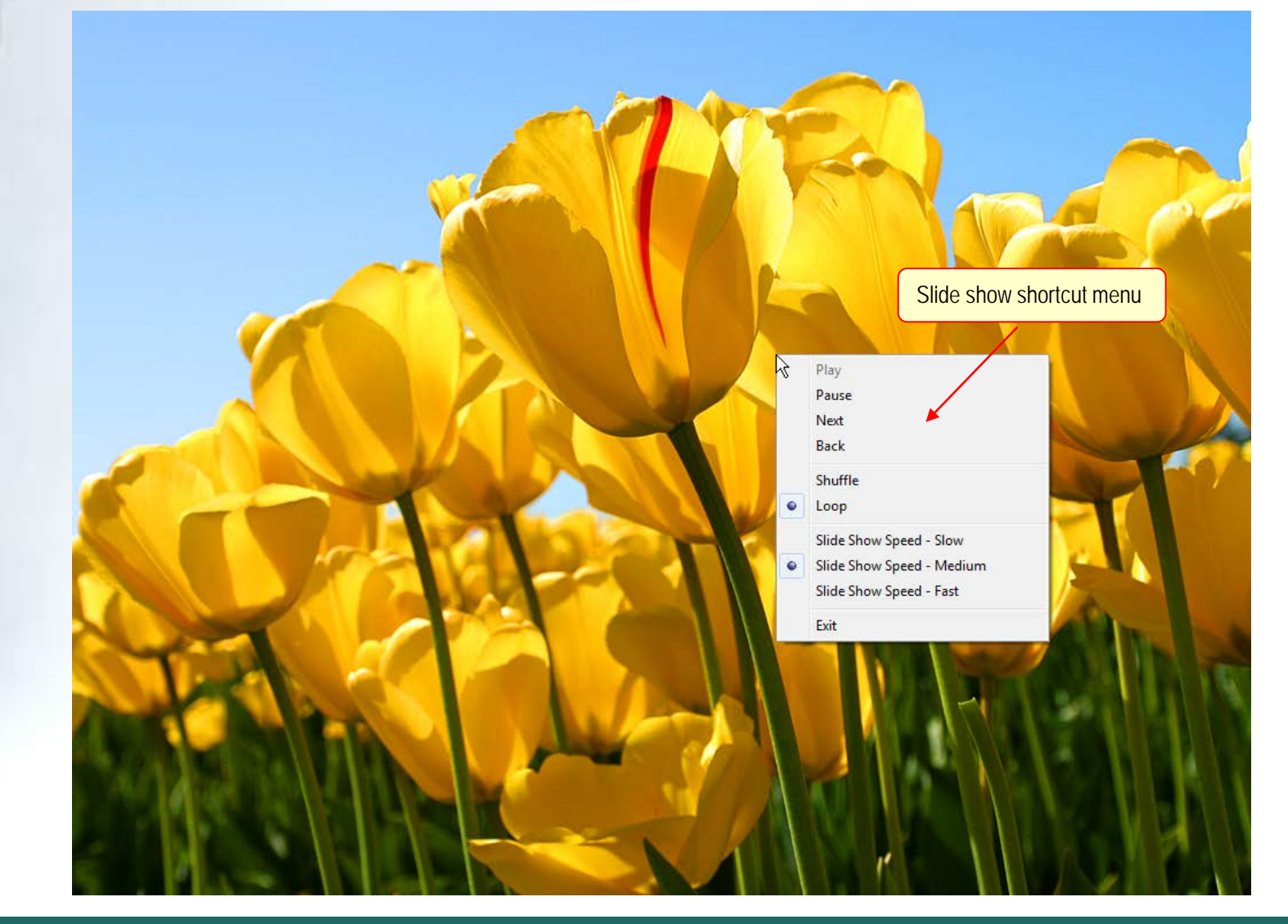

*McGraw-Hill © 2011 by The McGraw-Hill Companies, Inc. All rights reserved.*

## Using Windows Photo Viewer

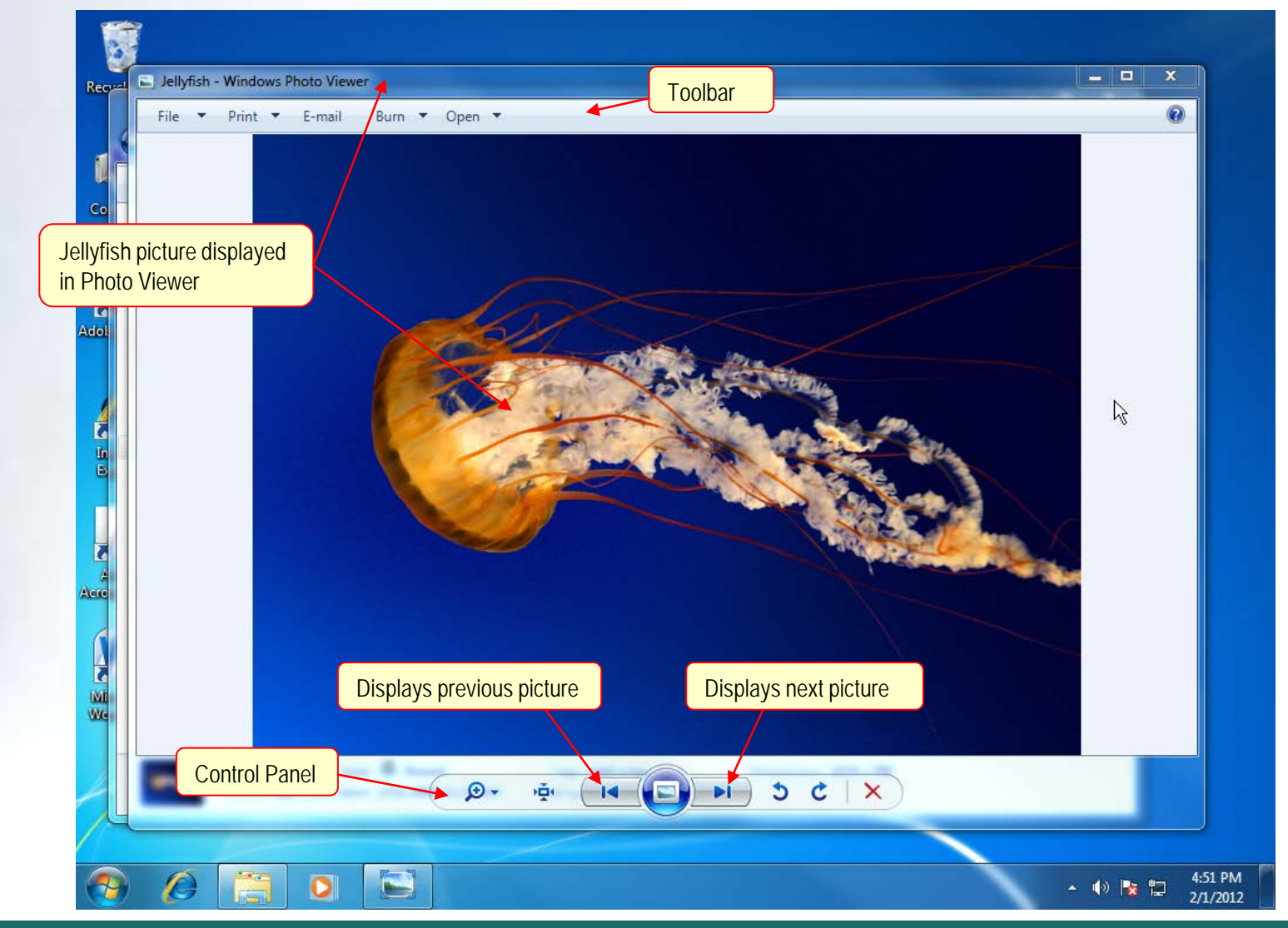

Lab 1-78

*McGraw-Hill © 2011 by The McGraw-Hill Companies, Inc. All rights reserved.*

## Windows Live Photo Gallery

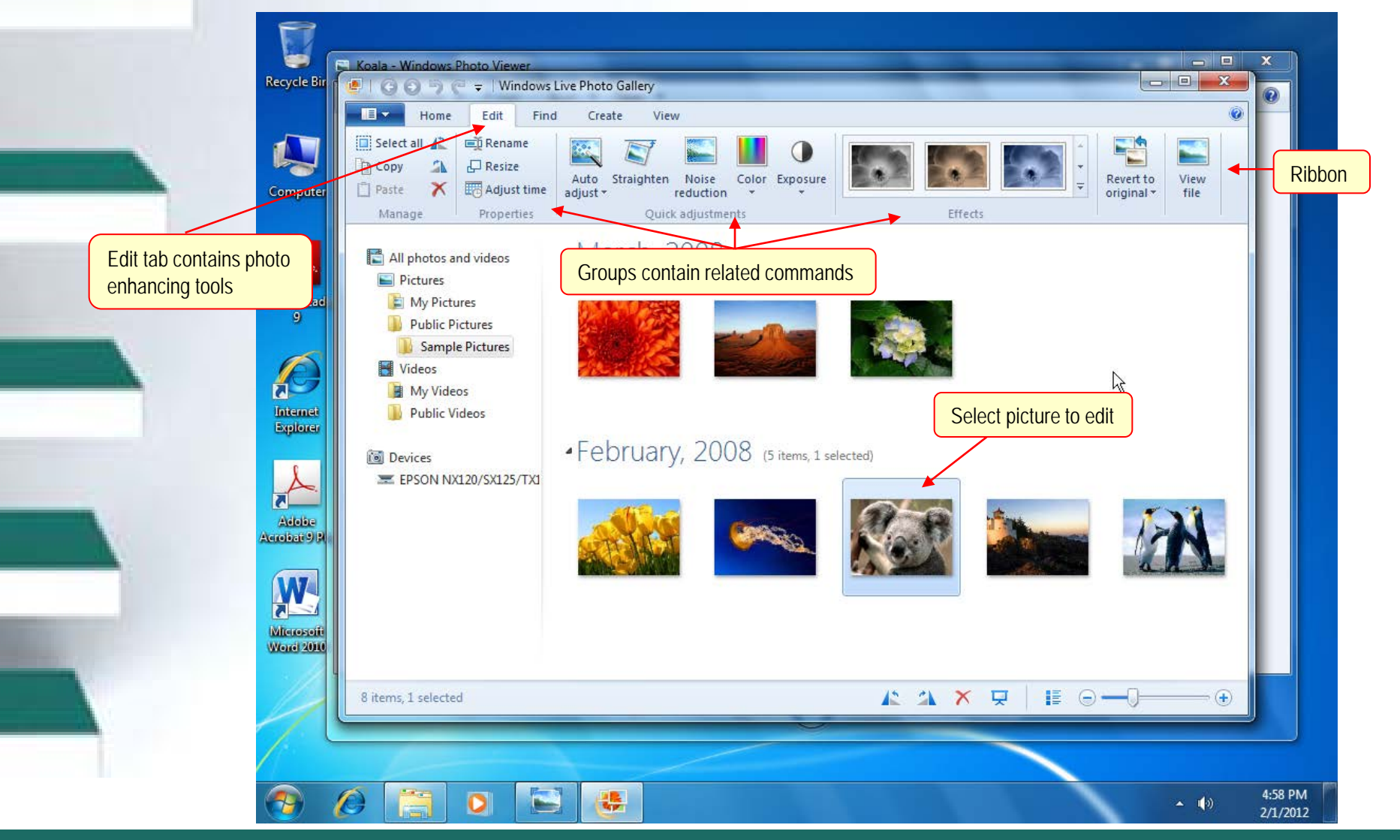

*McGraw-Hill © 2011 by The McGraw-Hill Companies, Inc. All rights reserved.*

## **Shutting Down Windows 7**

- You can shut down Windows 7 in one of two ways
	- Use the Shut Down command in the Start menu
	- Use the Log Off command if you share a computer

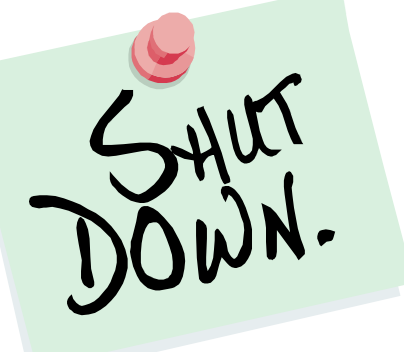

## Shutting Down

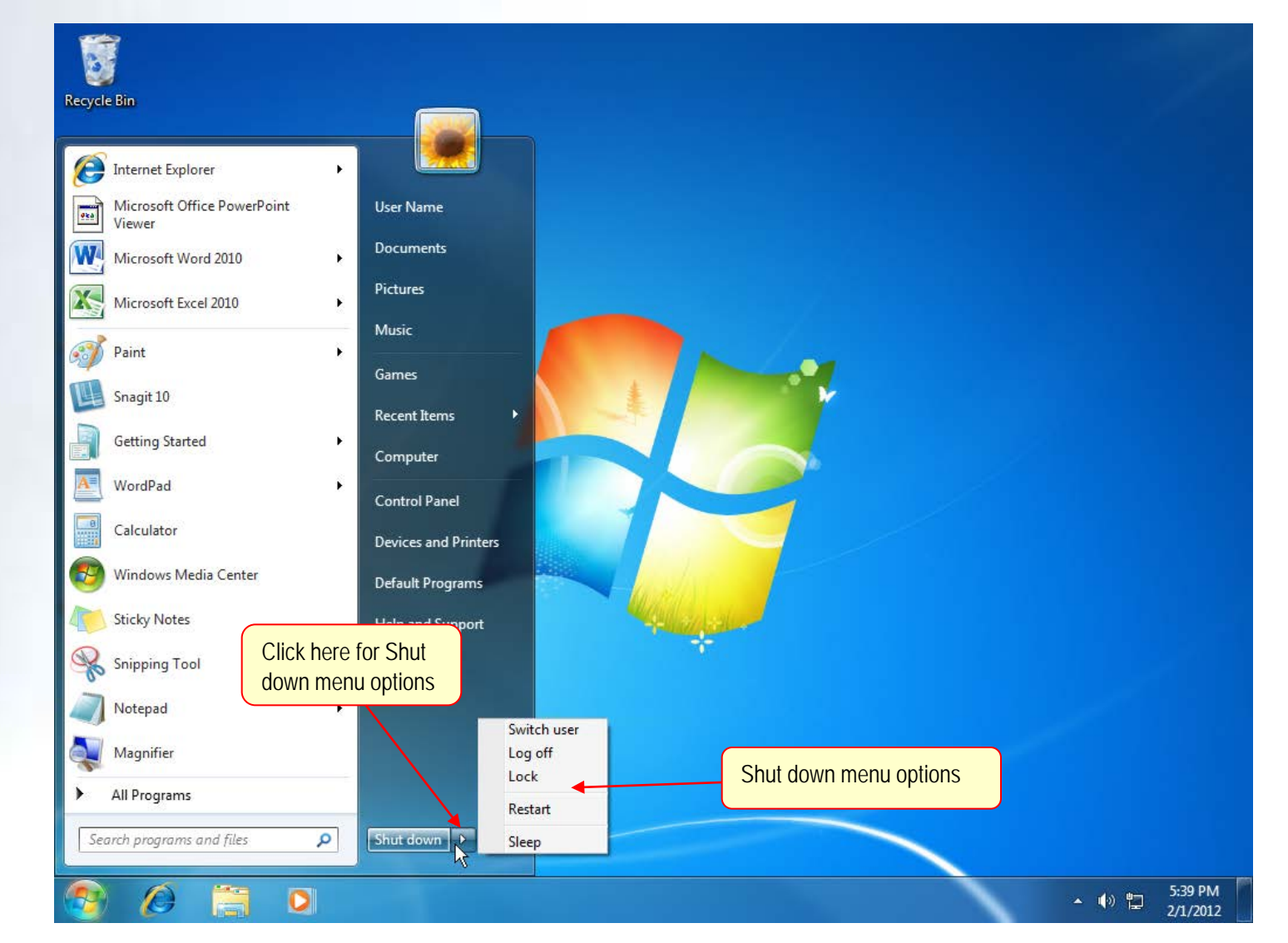

#### *McGraw-Hill © 2011 by The McGraw-Hill Companies, Inc. All rights reserved.*

## Shut Down Menu Options

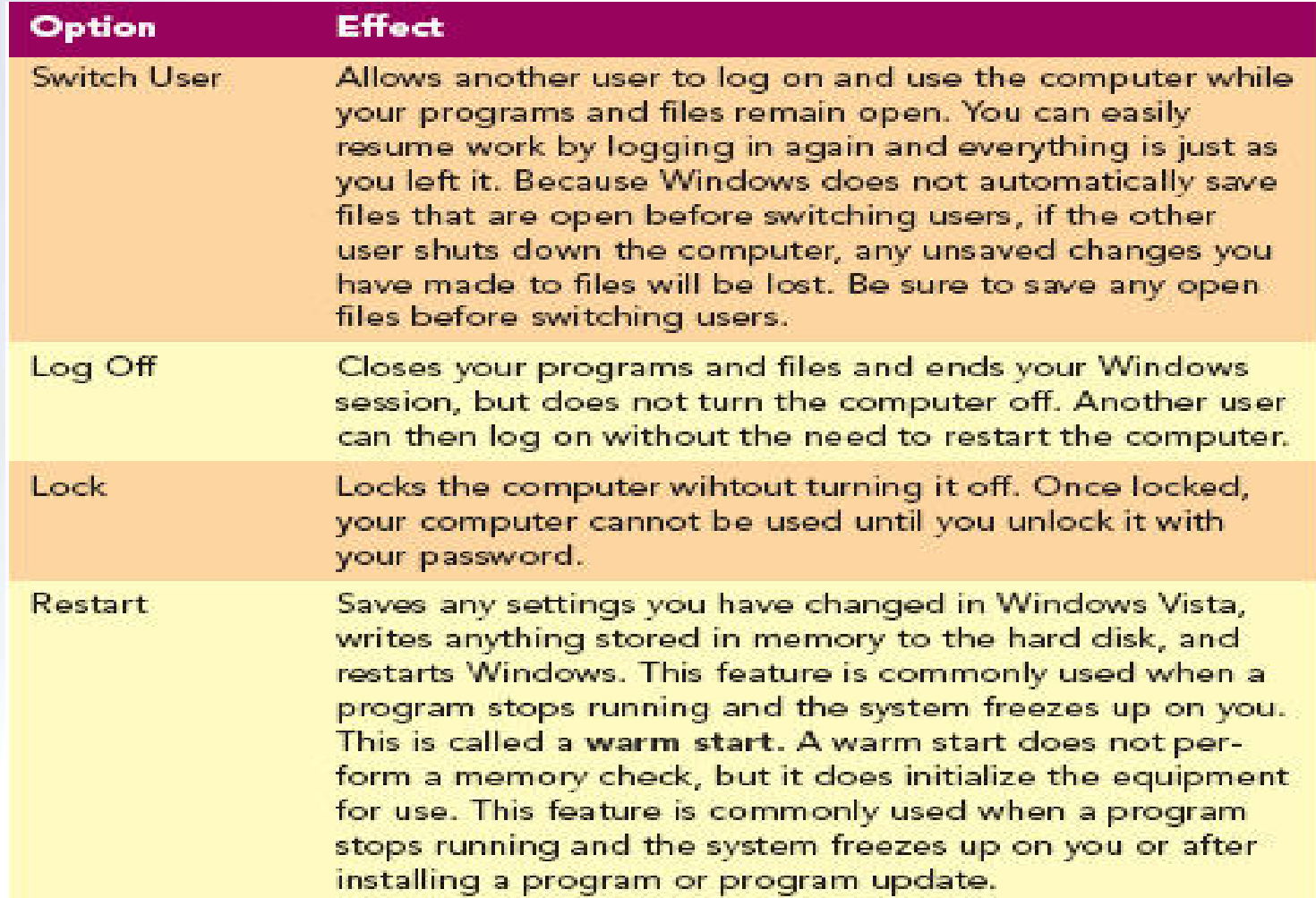

## More Shut Down Menu Options

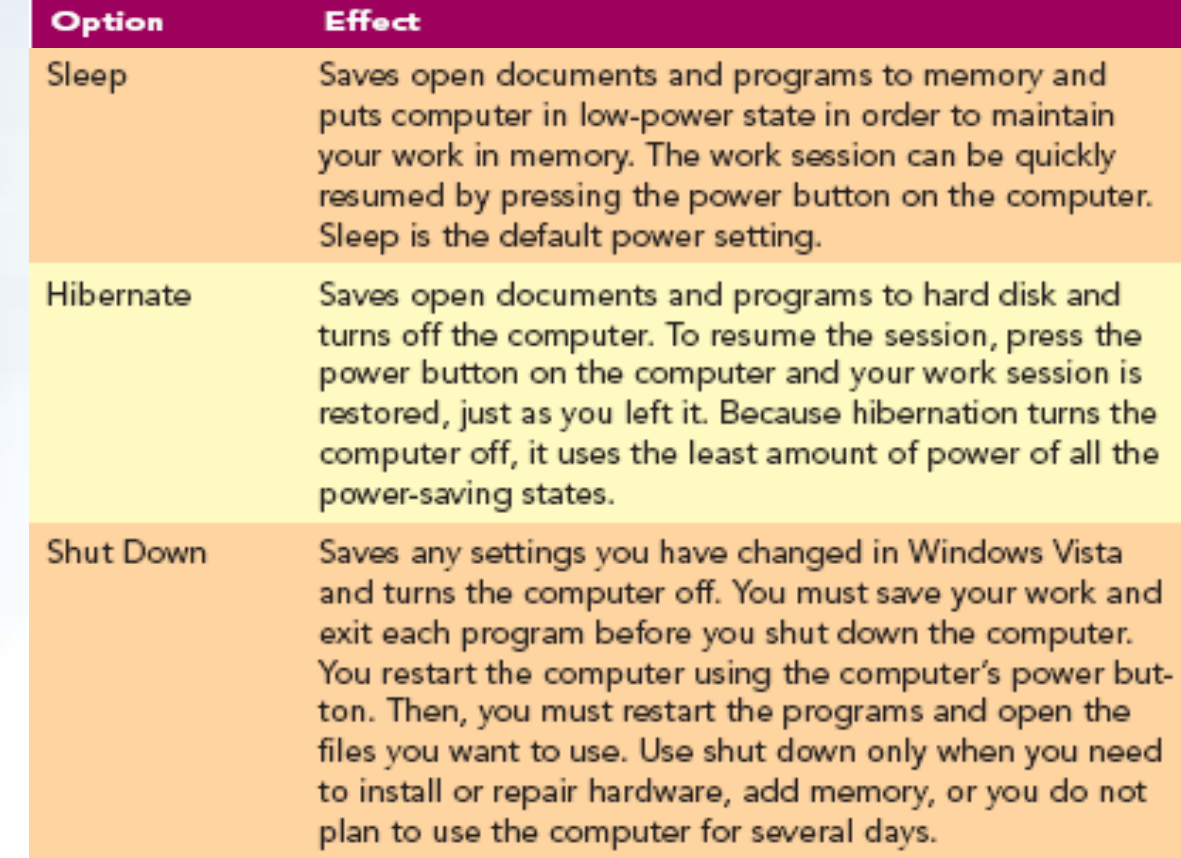

# Key Terms

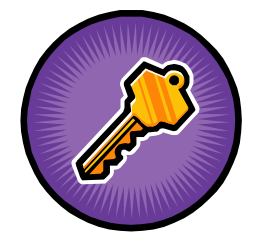

- active window
- aero peek
- application software
- associated file
- **button**
- capacity
- cascade
- cascading menu
- click
- cold start
- data files
- desktop
- dialog box
- disk size
- double-click
- drag
- file
- folder
- graphical user interface (GUI)
- home page
- **hyperlink**

# Key Terms

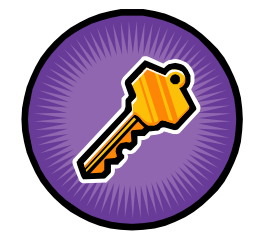

- *icon*
- insertion point
- **location**
- maximize
- menu
- menu bar
- minimize
- mouse
- mouse pointer
- multitasking
- object
- operating system
- page
- pane
- path
- pinned items list
- point
- program
- program files
- properties

# Key Terms

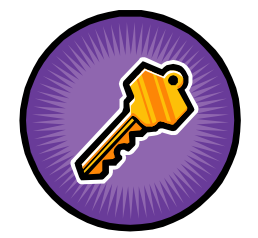

Lab 1-86

- restore
- ribbon
- screen tip
- scroll arrow
- scroll bar
- scroll box
- **select**
- selection cursor
- shortcut
- shortcut menu
- subfolder
- submenu
- tags
- taskbar
- taskbar button
- text box
- thumbnail
- tile
- title bar
- toolbar

## Key Terms

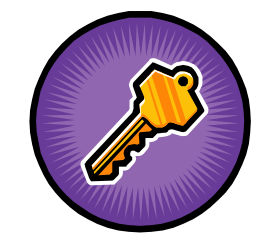

- undo
- user account
- warm start
- window

FAQs

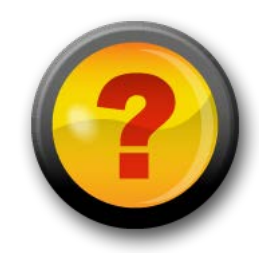

- 1. What is an operating system?
- 2. What is a graphical user interface (GUI)?
- 3. When I type in my password, I see a blinking vertical bar. What is this called and what is its purpose?
- 4. What is a desktop?
- 5. When I point to an object, a brief description appears. What is this called?

FAQs

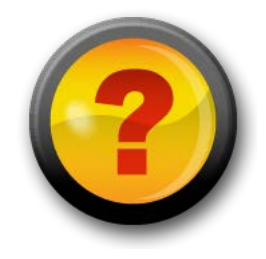

- 6. What are shortcuts?
- 7. What is a window?
- 8. Help! I can't see the text at the bottom of the window. What can I do to see additional lines on the screen?
- 9. What's the difference between folders and libraries?
- 10.How do I shut down Windows 7?

## Discussion Questions

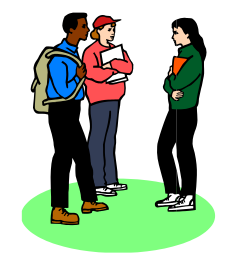

- 1. Explain the difference between a cold start and a warm start.
- 2. What is the difference between a wheeled mouse and an optical mouse?
- 3. Give examples of desktop objects and properties.
- 4. What programs are found on the Start Menu?

# Discussion Questions

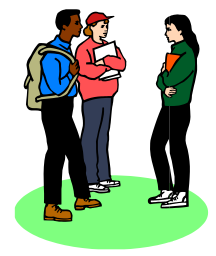

- 5. How do you resize a window in 7?
- 6. What is multitasking?
- 7. Discuss the ways to arrange windows.
- 8. How does the Undo feature work?
- 9. Discuss folders and the various views available in 7.
- 10.Explain the options available when using the shut down menu.